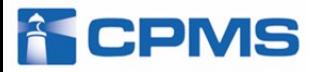

# PostMaNet (ポストマネット) モニタリングサービス **eCPMS クロザリル患者モニタリングサービス 簡易操作マニュアル 医療機関用**

## ●**eCPMSのURL** 医療従事者のCPMS登録完了時にお送りしているメール本文に記載しています。 下記のURLを直接アドレスバーにご入力いただいてもご利用できます。 **<https://m3.perceive-edc.jp/postmanetm/>** ●eCPMS(クロザリル患者モニタリングサービス)の操作に関するお問い合わせ **CPMSセンター 0120-977-327** にご相談ください。 **受付時間:月~金曜日 午前9時~午後5時45分(土・日、祝日、当社休業日は除く)** ※長期休業情報は、eCPMSの機能選択メニュー画面でお知らせします。 ※内容を正確に把握し、回答および対応の質の維持・向上のため通話を録音させて頂いています。 ●**eCPMSをご利用頂ける時間帯** eCPMSのログイン画面をご確認ください。(P8参照) **●eCPMSのシステム障害情報** 障害が疑われる場合は機能選択メニュー画面の「お知らせ」をご確認ください。(P10、42参照)

第3.0版

## **U** NOVARTIS

**<目次>**

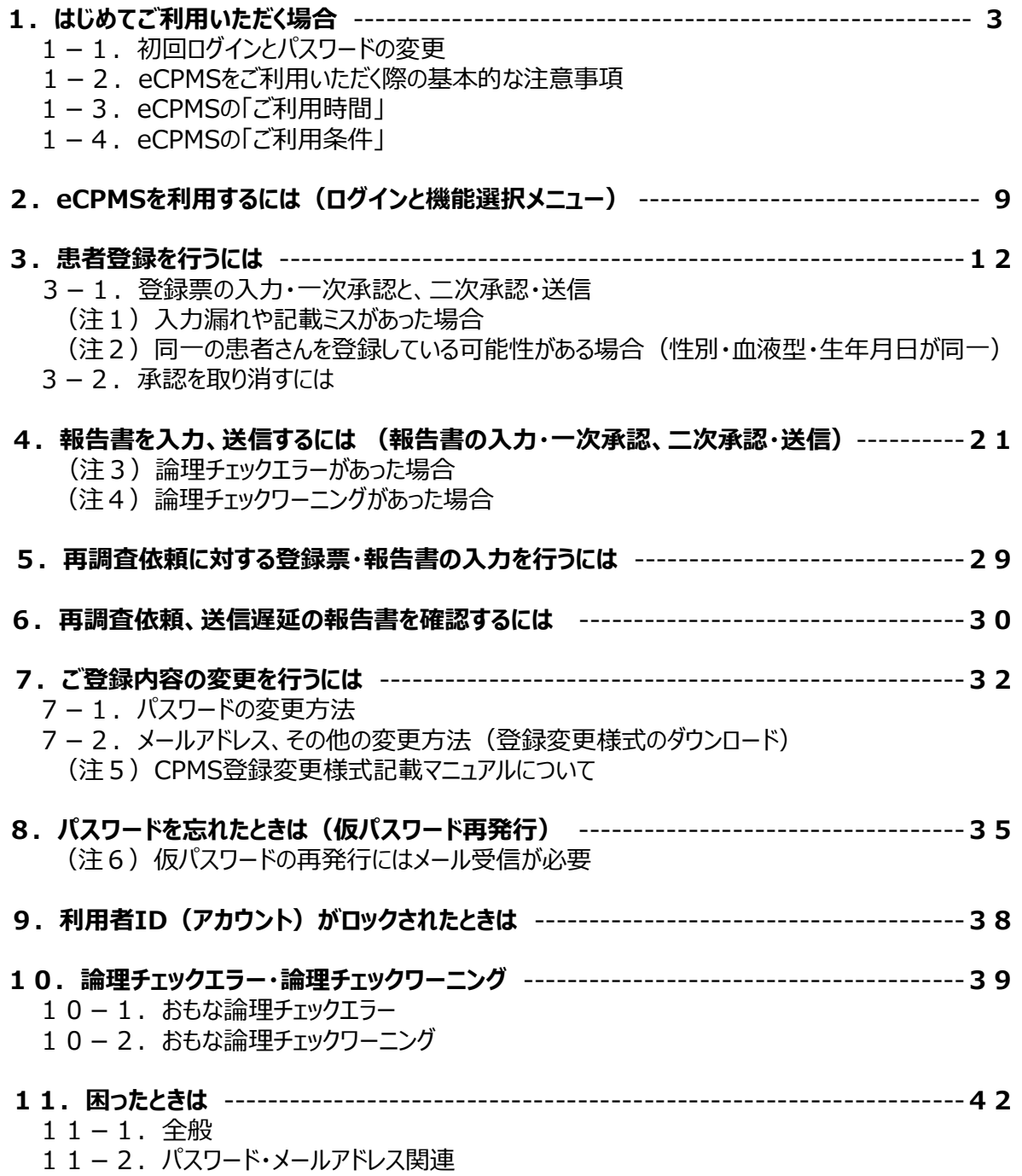

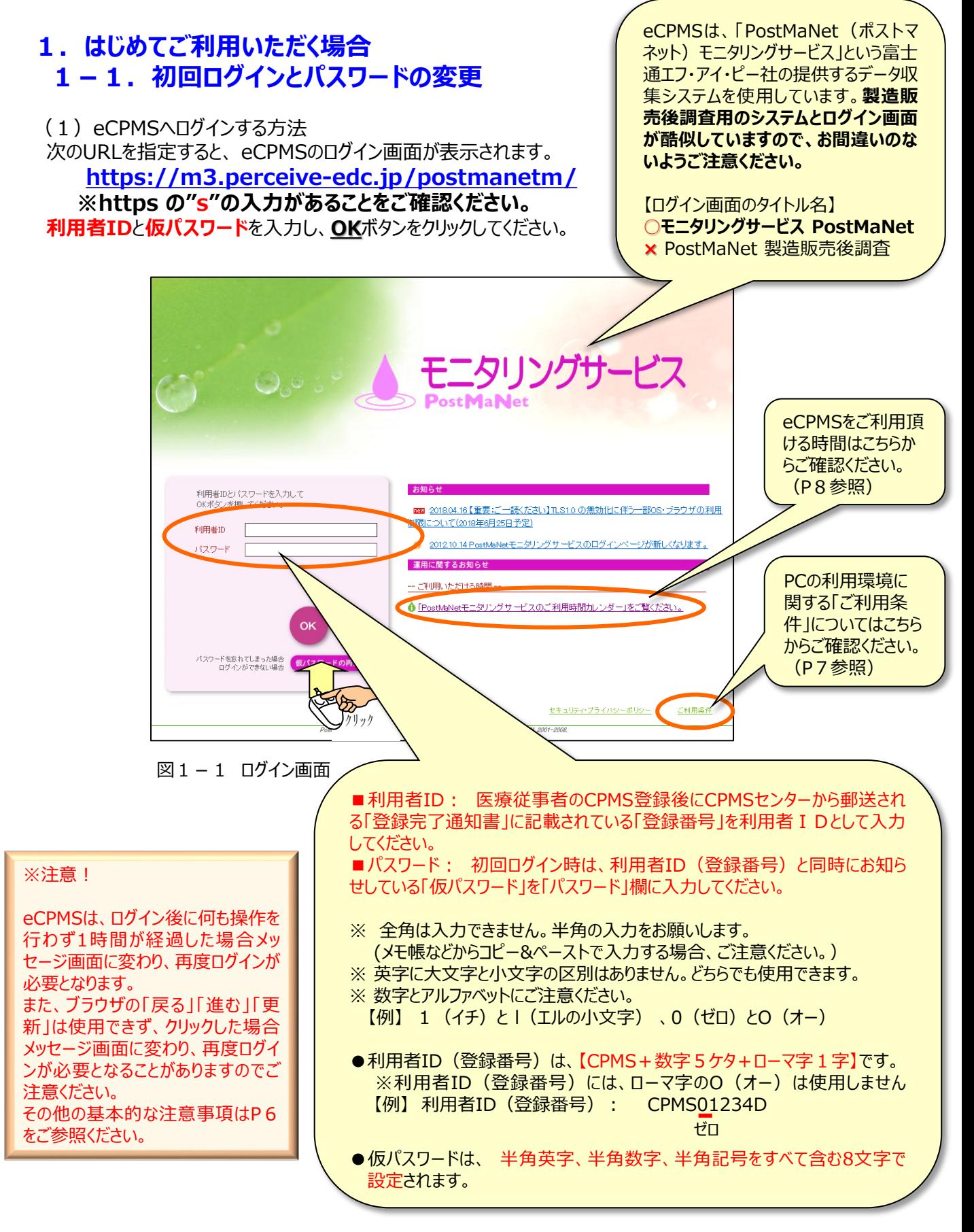

eCPMS簡易操作マニュアル (医療機関用) ファインスタックス 3

ログインできない場合、下記のようにメッセージが表示されますのでご確認ください。

例)利用者ID、パスワードが入力されていない場合

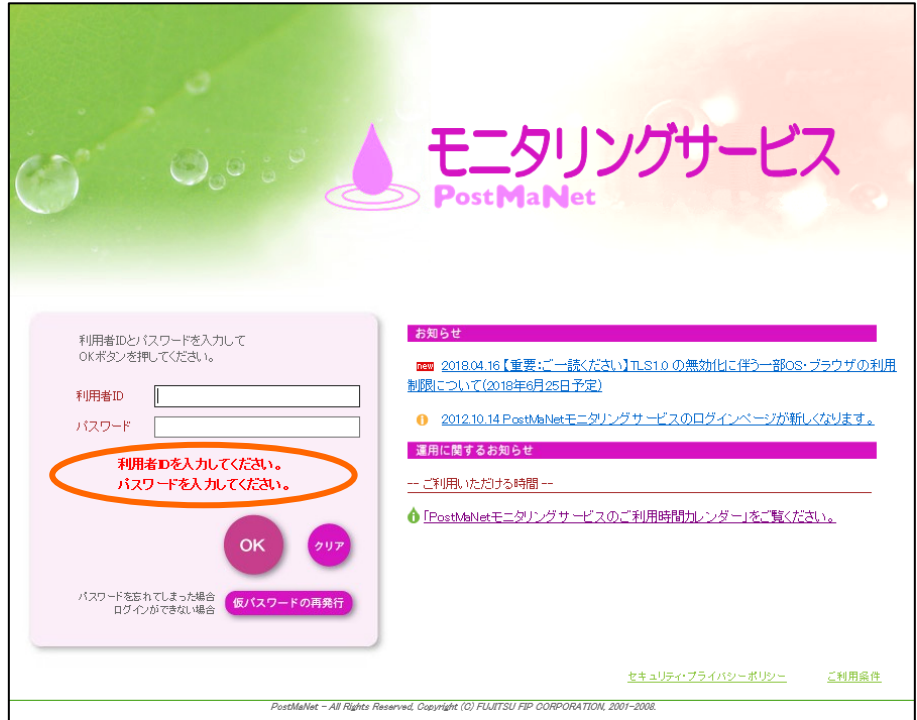

図1-2 ログイン画面

例)利用者ID、パスワードが間違っている場合

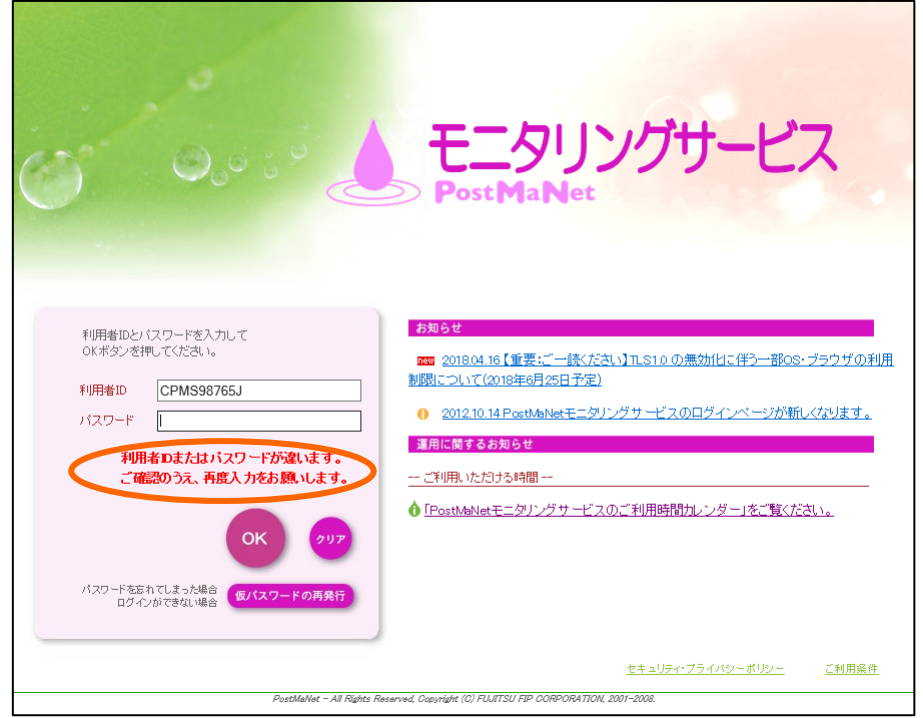

図1-3 ログイン画面

#### (2) 仮パスワードの更新 (新しいパスワードの設定)

**初回ログイン時**に、「ご登録内容の変更」画面が表示されます。現行パスワード欄に仮パスワードを入力 し、**新パスワード**と、**新パスワード(確認)**に新しいパスワードを入力し、**更新する**ボタンをクリックします。

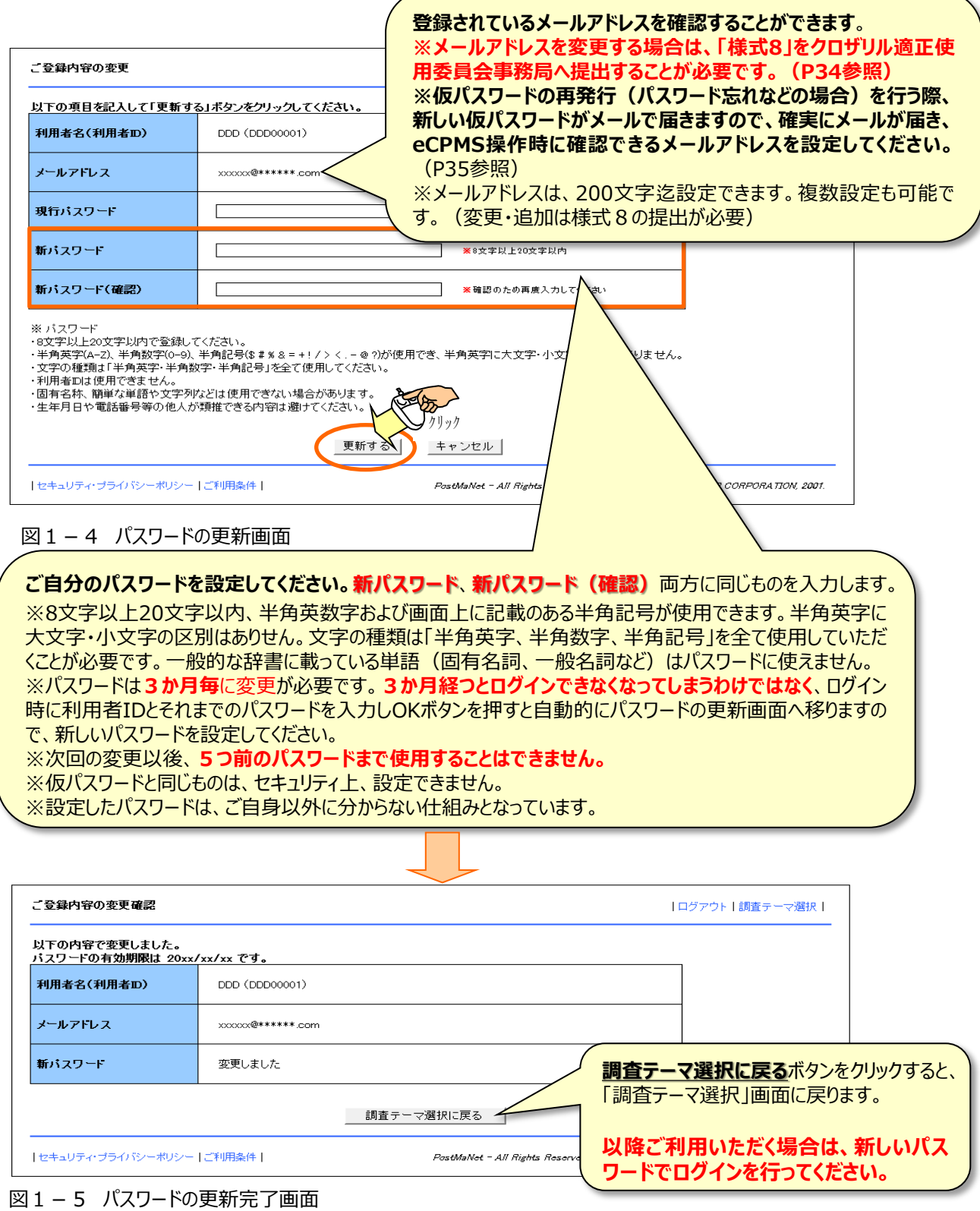

eCPMS簡易操作マニュアル (医療機関用) 35

## **1-2.eCPMSをご利用いただく際の基本的な注意事項**

#### **※注意!**

**①データの表示・保存が正常に行われない場合がありますので、以下の操作は行わないでください。また、** 以下の操作を行った場合、「ページが表示できません」というメッセージ画面(図1-6)が表示され、再 **度ログインが必要となる場合があります。**

- **●同時に複数の画面にて操作を行う。**
- **●処理が終了しないうちに、他のボタンやリンクを押す。**
- **●同じボタンを連打する。**
- **●ブラウザの「戻る」「進む(次)」「更新(再読込み)」ボタンを押す。**

**②入力途中で席を離れる場合などには、必ず報告書の下書き保存をしてください。**

#### **●登録票は下書き保存ができません。**

●報告書の入力中に離席される場合や中断・終了する場合は、必ず**下書き保存**ボタンをクリックしてください。 入力された情報はeCPMS(PostMaNetモニタリングサービス)のサーバー機へ保存されます。

●長時間席を離れる場合などは、セキュリティ上、必ずログアウトし、eCPMS(PostMaNetモニタリングサービ ス)を終了させてください。

● 1 時間以上操作がない場合、「ページが表示できません。」というメッセージ画面 (図1-6) が表示さ **れます。その場合は、ログイン画面から操作しなおしてください。入力中の情報は自動では保存されませんの でご注意ください。**

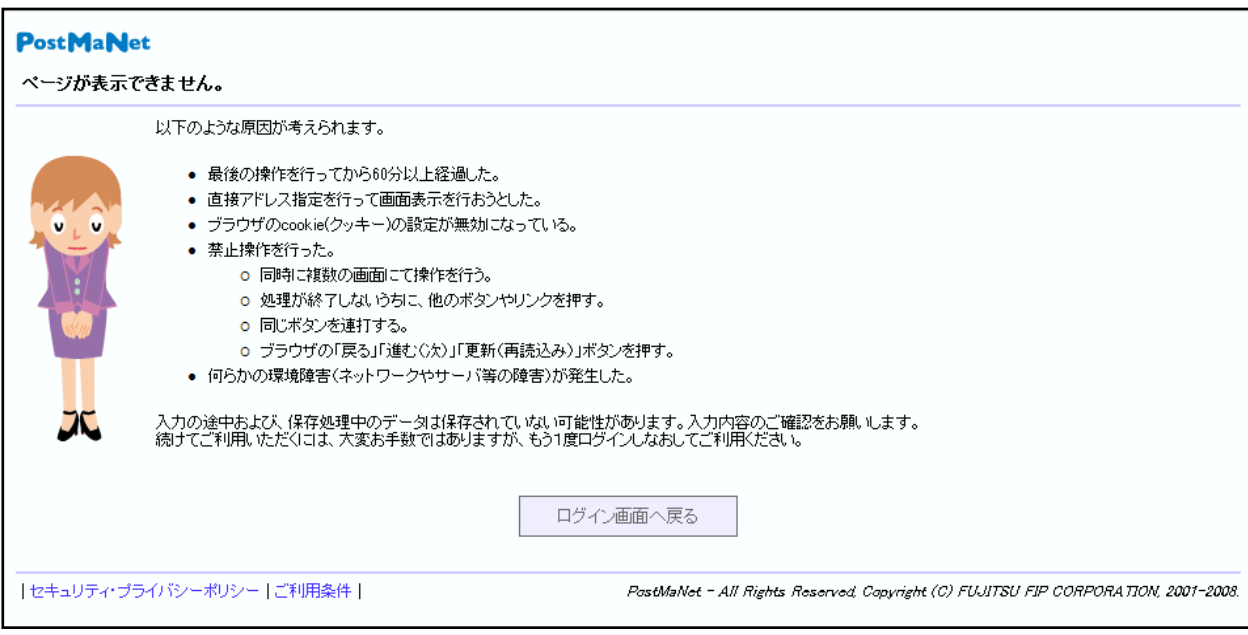

図1-6 メッセージ画面(ページが表示できません)

## **1-3.eCPMSの「ご利用条件」**

**※注意!**

OS (Operating System) およびブラウザの注意事項等については以下を参照してください。

① **<https://m3.perceive-edc.jp/postmanetm/>** のURLを指定し、eCPMSのログイン画面を表 示します。

② ログイン画面右下部の**ご利用条件**をクリックします。ご利用条件が表示されますので、OSおよびブラウザの注 意事項等について参照してください。

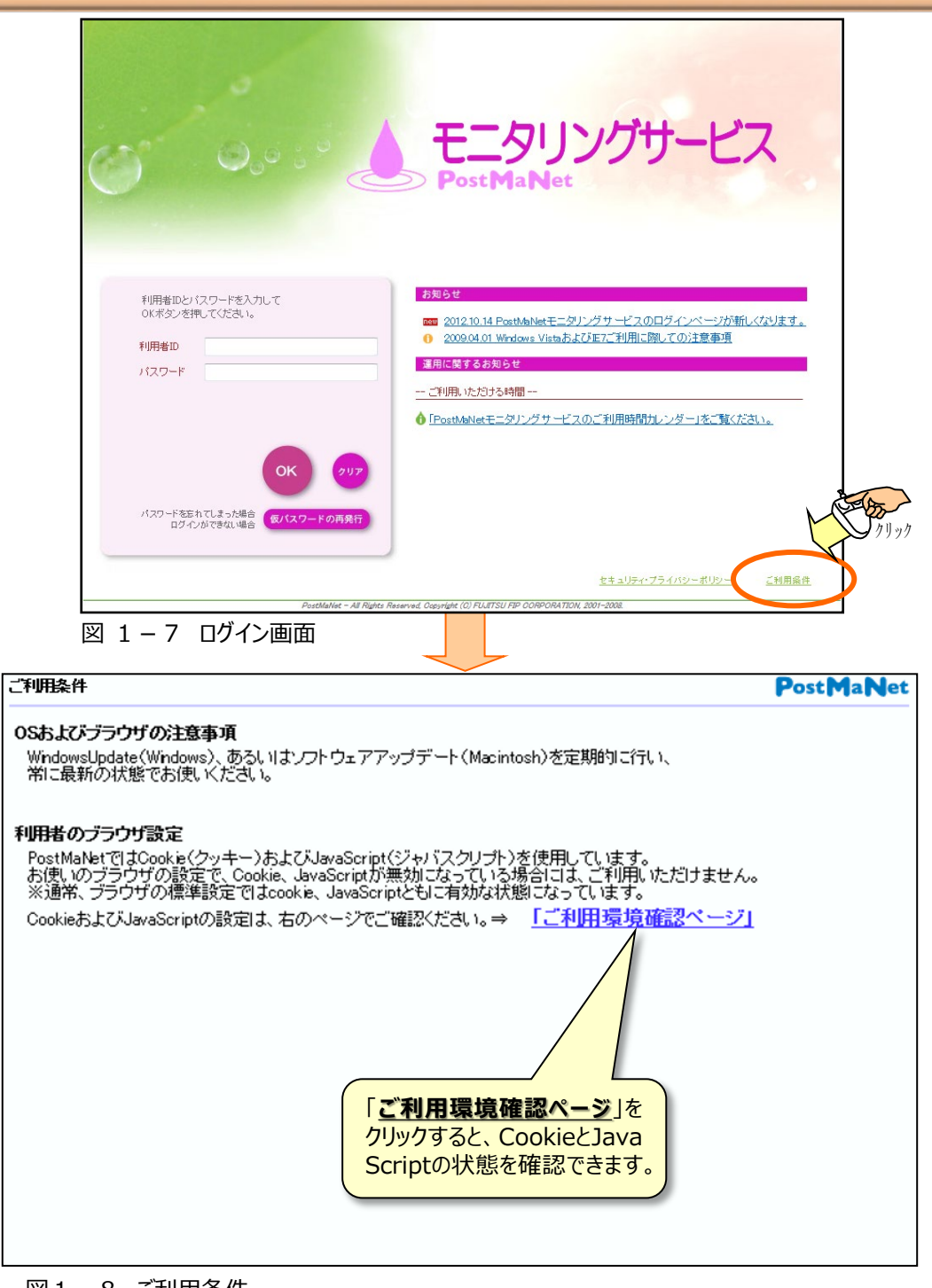

図1-8 こ利用条件

## **1-4.eCPMSの「ご利用時間」**

#### **※注意!**

eCPMS (PostMaNetモニタリング) をご利用できる時間帯は以下を参照してください。

① **<https://m3.perceive-edc.jp/postmanetm/>** のURLを指定し、eCPMSのログイン画面を表 示します。

② ログイン画面右の**「PostMaNetモニタリングサービスのご利用時間カレンダー」をご覧ください**をクリックし ます。カレンダーが表示されますので、ご利用できる時間帯をご確認ください。

日曜日のご利用時間外(通常、毎週日曜日の18時以降、月1回13時以降はサービス停止)に報告を行う 場合や、年に1度の定期点検の日(日曜日)が報告日となる場合は、事前または翌日にお電話でCPMSセン ターにご相談頂くか、メールで **[cpms.japan@novartis.com](mailto:cpms.japan@novartis.com)** までご連絡をお願いいたします。

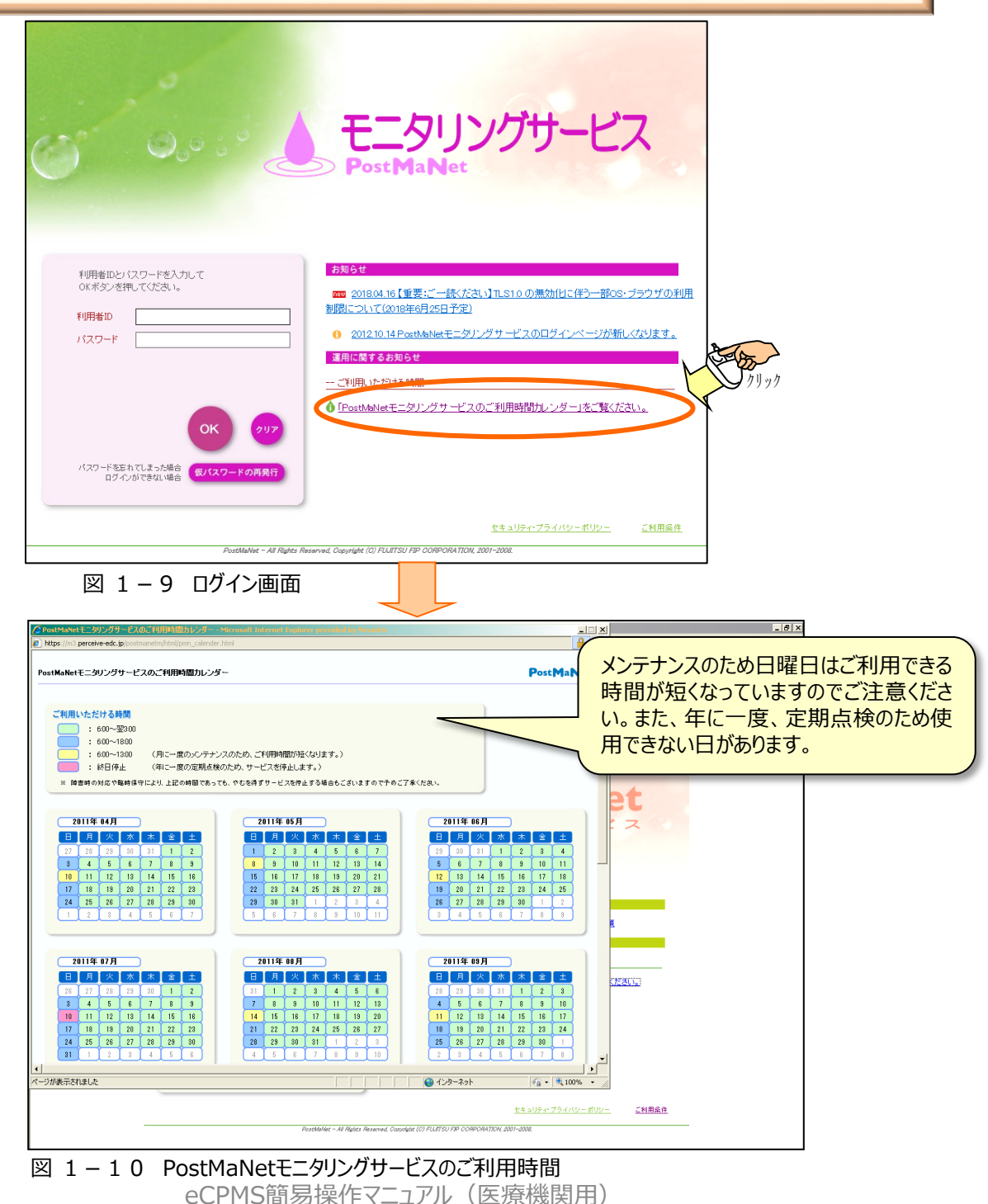

## **2. eCPMSを利用するには(ログイン・ログアウトと機能選択メニュー)**

#### (1)eCPMSへログインする方法

次のURLを指定すると、 eCPMSのログイン画面が表示されます。

**https://m3.perceive-[edc.jp/postmanetm/](https://m3.perceive-edc.jp/postmanetm/)** ※https の"**s**"の入力があることをご確認ください。 **利用者ID**と**仮パスワード**を入力し、**OK**ボタンをクリックしてください。間違っている場合は「利用者 IDまたはパスワードが違います。」と表示されますので、ご確認の上、再度入力してください。

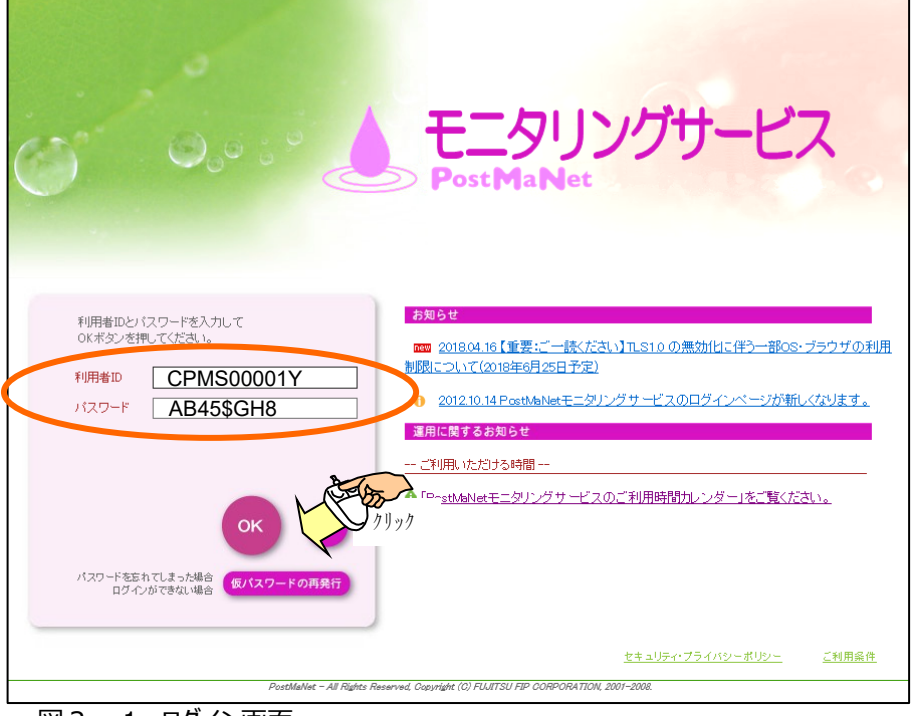

図2-1 ログイン画面

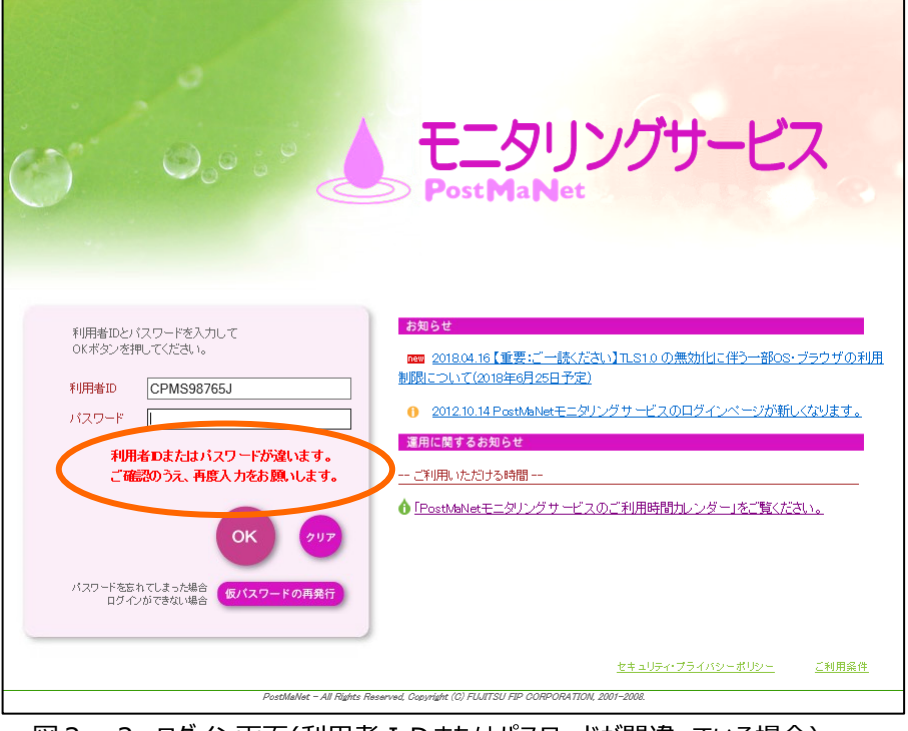

図2-2 ログイン画面(利用者 IDまたはパスワードが間違っている場合)

eCPMS簡易操作マニュアル (医療機関用) インファイン りょうしょう

#### (2)調査テーマ選択⇒機能選択メニュー

ログイン画面からログインを行うと「**調査テーマ選択**」画面が表示されます。

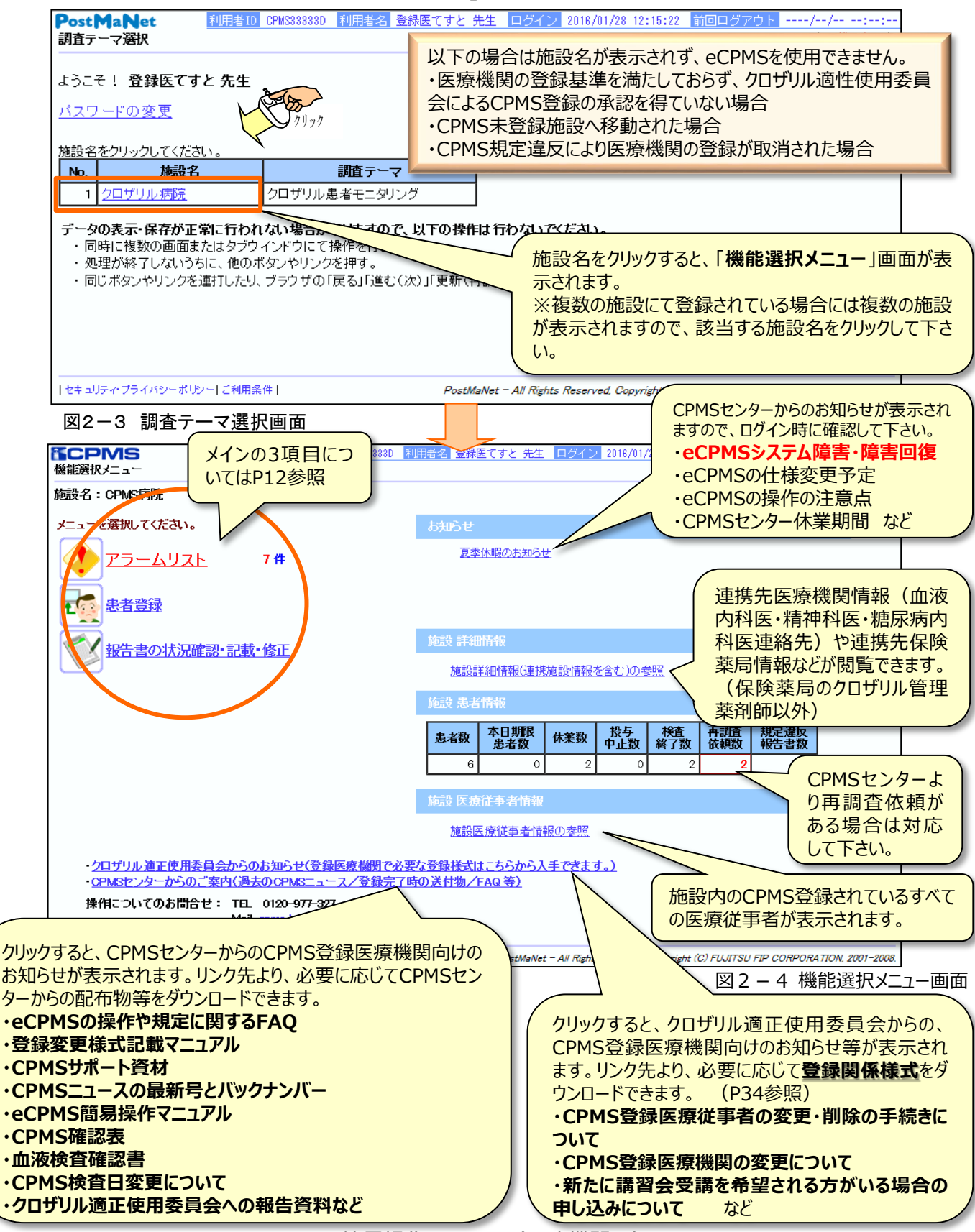

(3)ログアウト ①画面上の**ログアウト**のリンクをクリックします。 ②ログイン画面に遷移します。 3ログイン画面の上の×で、画面を閉じてください。(Windows IE (Internet Explorer)の場合)

次にログインした時、前回ログアウトの欄に日時が表示されます。 ※ログアウトのリンクをクリックせずに、右上の×で閉じた場合は前回ログアウト日時が表示されません。

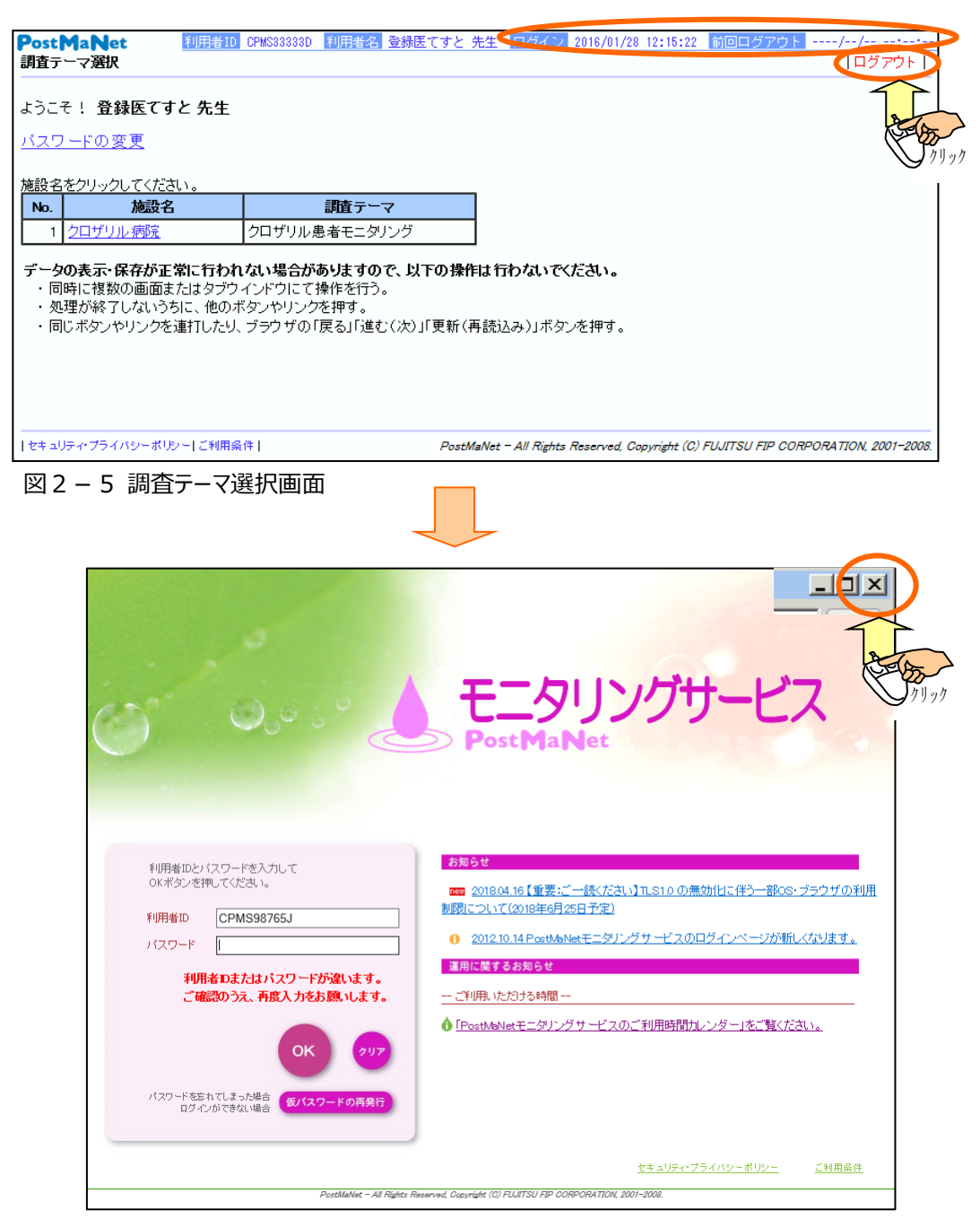

図2-6 ログイン画面

## **3.患者登録を行うには 3-1.登録票の入力・一次承認と、二次承認・送信**

患者登録を行うには、CPMS登録医およびCPMSコーディネート業務担当者の承認が必要です。 ※異なる役割の方が**ダブルチェック**を行った上で送信します。

※**CPMS登録医による[入力+一次承認]**

⇒**CPMSコーディネート業務担当者による[確認+二次承認・送信]**

が通常の流れです。(逆も可能です)

①eCPMSへCPMS登録医がログインします。(ログイン方法はP3、9参照)

②「調査テーマ選択」画面(図 3-1)の施設名を確認し、患者登録を行う**施設名**をクリックします。

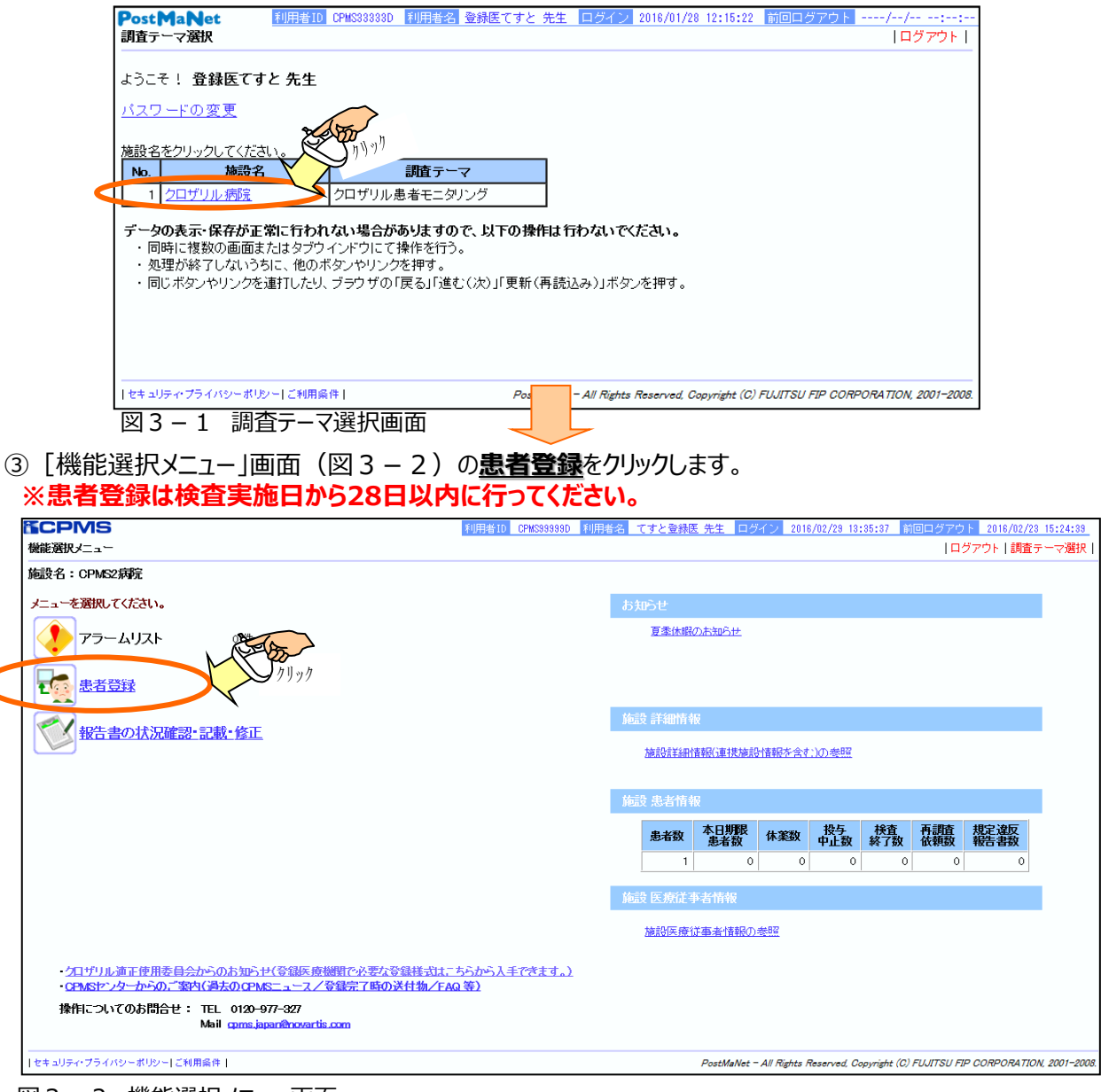

#### 図3-2 機能選択メニュー画面

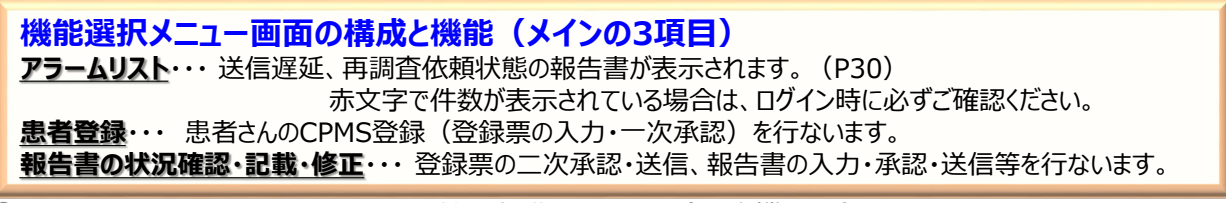

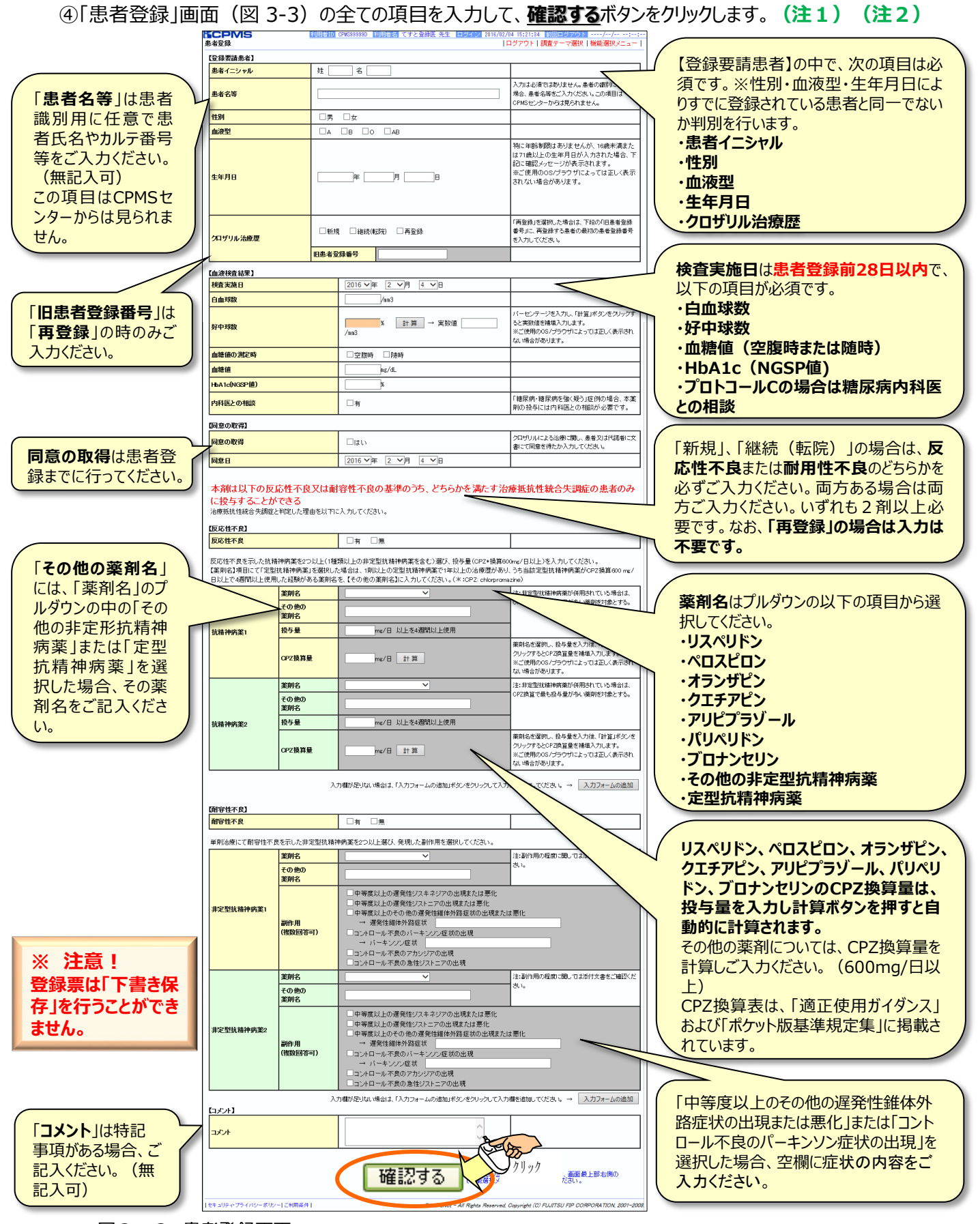

eCPMS簡易操作マニュアル(医療機関用) 13 図3-3 患者登録画面

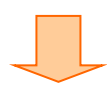

**(注1)入力漏れや記載ミスがあった場合**は、画面の下方にメッセージが表示されます。メッセージで 内容をご確認いただき、該当項目の訂正を行った後、**確認する**ボタンをクリックします。

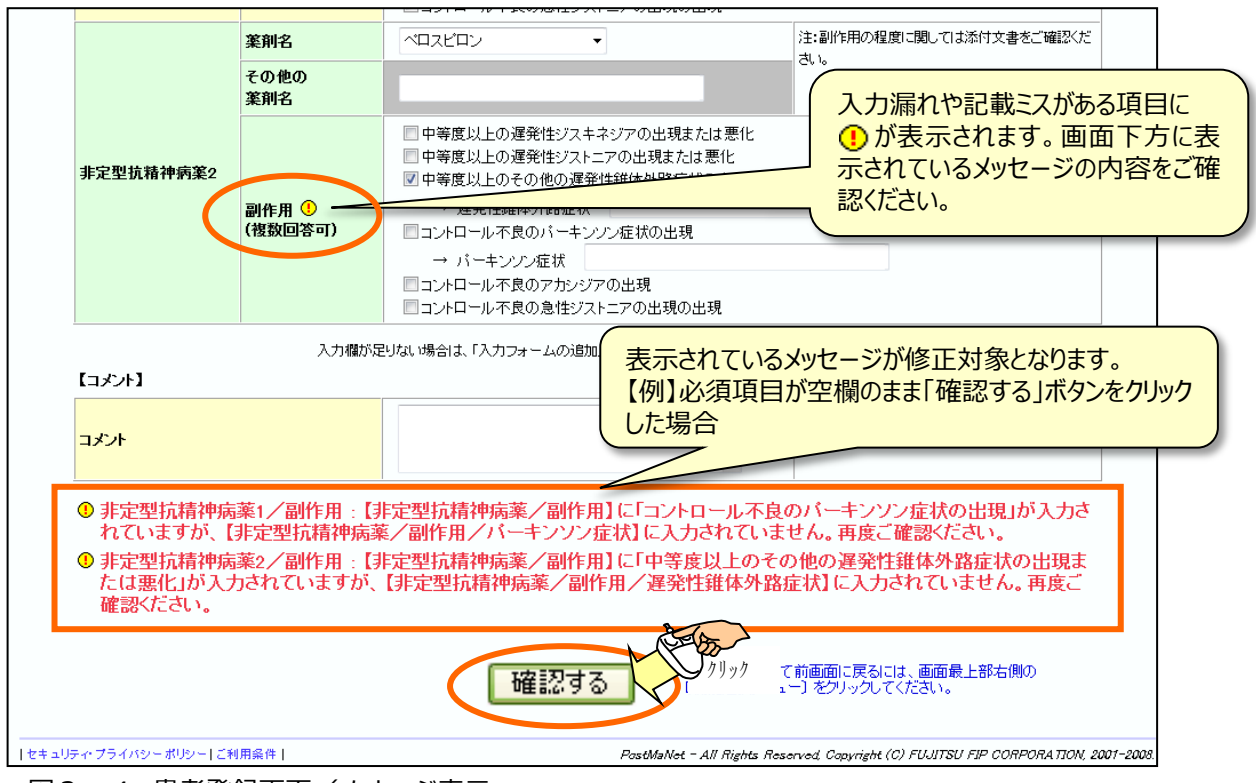

図3-4 患者登録画面/メッセージ表示

**※ 注意! 登録票は「下書き保存」を行うことができません。あらかじめ入力項目を準備しておき、その場ですべて の項目を入力し、承認を終えてください。(入力途中で1時間以上何も操作せず放置した場合、入 力中の内容が消えてしまいますのでご注意ください。)**

> **論理チェックエラー**については**(注4)**、 **論理チェックワーニング**については**(注5)** をご参照ください。

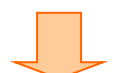

#### **(注2)同一の患者さんを登録している可能性がある場合 (性別、血液型、生年月日が同一)**

「患者登録確認」画面(図 3-5)に患者情報が重複している可能性のある**ワーニング**が表示されます。 患者さんが重複している場合は、**登録を取り止める**ボタンをクリックして登録を中止してください。重複登録ではなく、 入力内容に誤りがある場合は、**訂正する**ボタンをクリックして、性別、血液型、生年月日を訂正してください。重複 や誤りがない場合は**承認する**ボタンをクリックしてください。

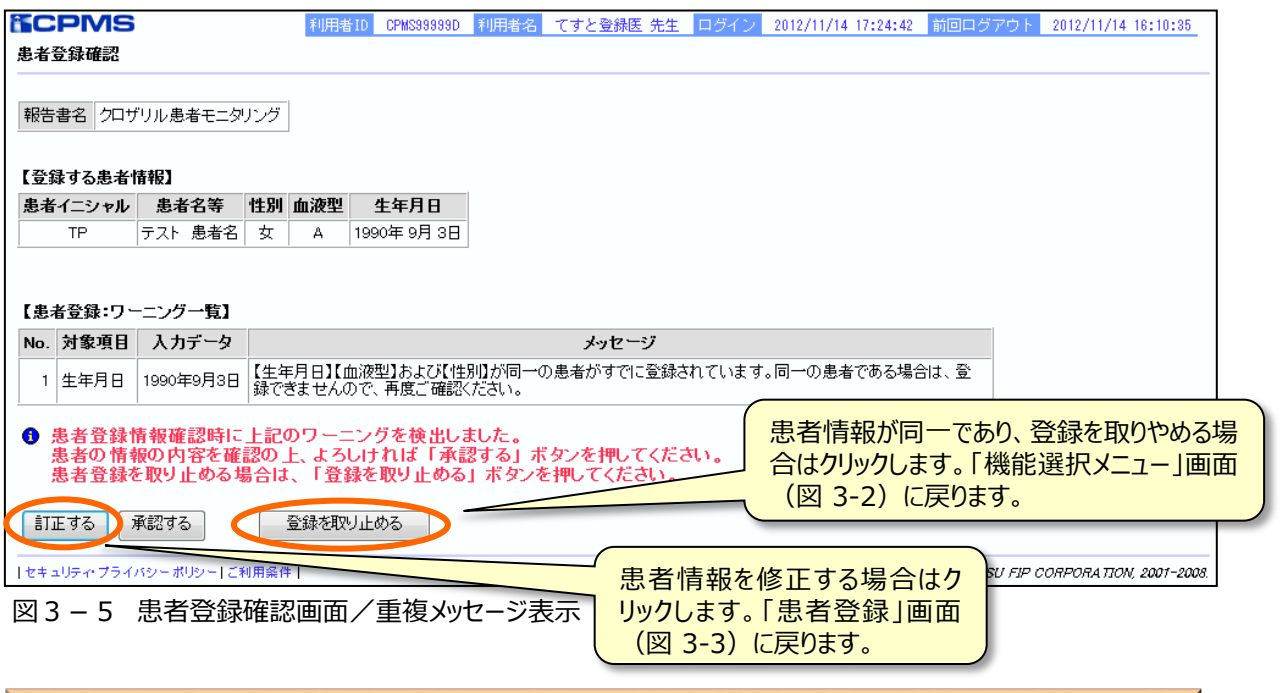

**※ 注意! 患者登録時にワーニングが表示された場合は、二次承認・送信後にCPMSセンターにご連絡くだ さい。ワーニングメッセージが表示された場合でも、一次承認、二次承認・送信は可能ですが、 CPMSセンターによるワーニング内容の確認を終えないと患者登録番号は発番されず、次の報告 書に記入することができないため、投与を開始できません。**

⑤**登録内容に問題がない場合は、**「患者登録確認」画面(図3-6)が表示されます。登録内容を 確認し、間違いなければ**承認する**ボタンをクリックします。

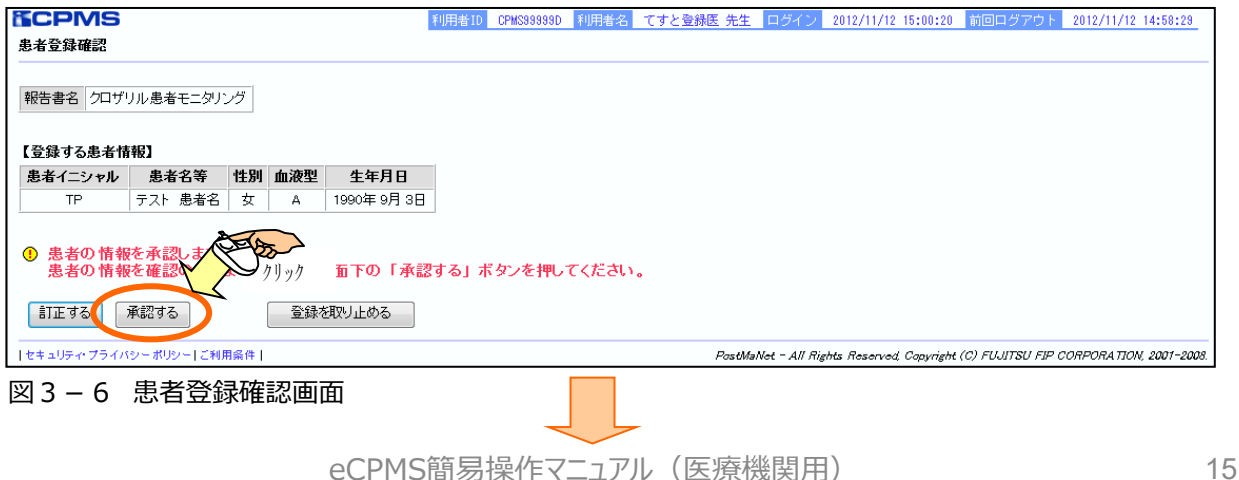

⑥正常に承認されると、「**登録票の一次承認が完了しました。**」と表示されます。二次承認者へ登録票 の確認の依頼を行ってください。

報告書の入力や確認を行う場合は**報告書の一覧に戻る**ボタンをクリックします。患者一覧を確認する場 合は**患者一覧に戻る**ボタンをクリックします。他の患者さんを登録する場合などは**機能選択メニューに戻る** ボタンをクリックします。

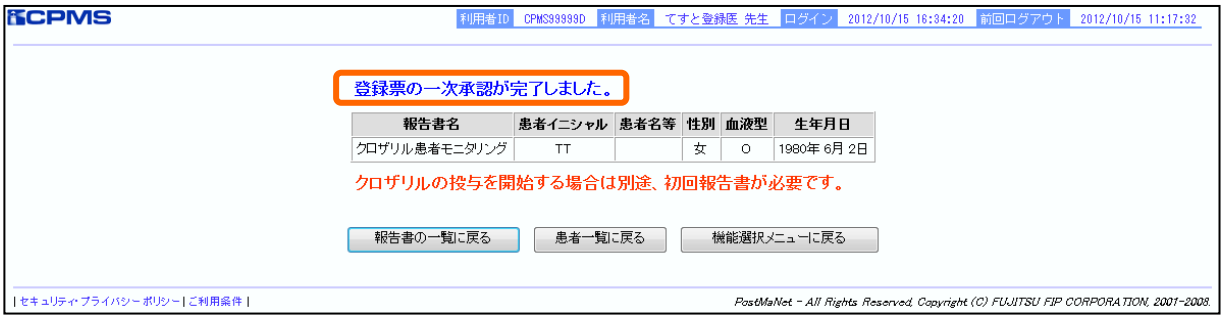

図3-7 患者の登録完了画面(一次承認済)

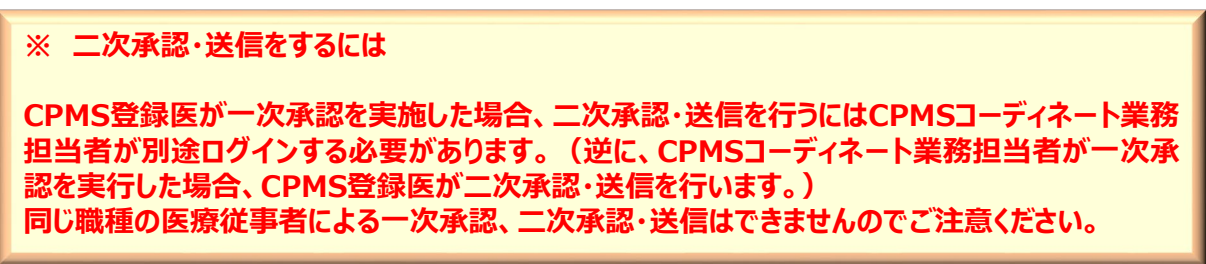

⑦eCPMSへCPMSコーディネート業務担当者がログインします。(ログイン方法はP3、9参照) ⑧「調査テーマ選択」画面(図 3-1)で、二次承認を行なう**施設名**をクリックします。 **⑨「機能選択メニュー」画面(図 3-8)の報告書の状況確認・記載・修正をクリックします。** 

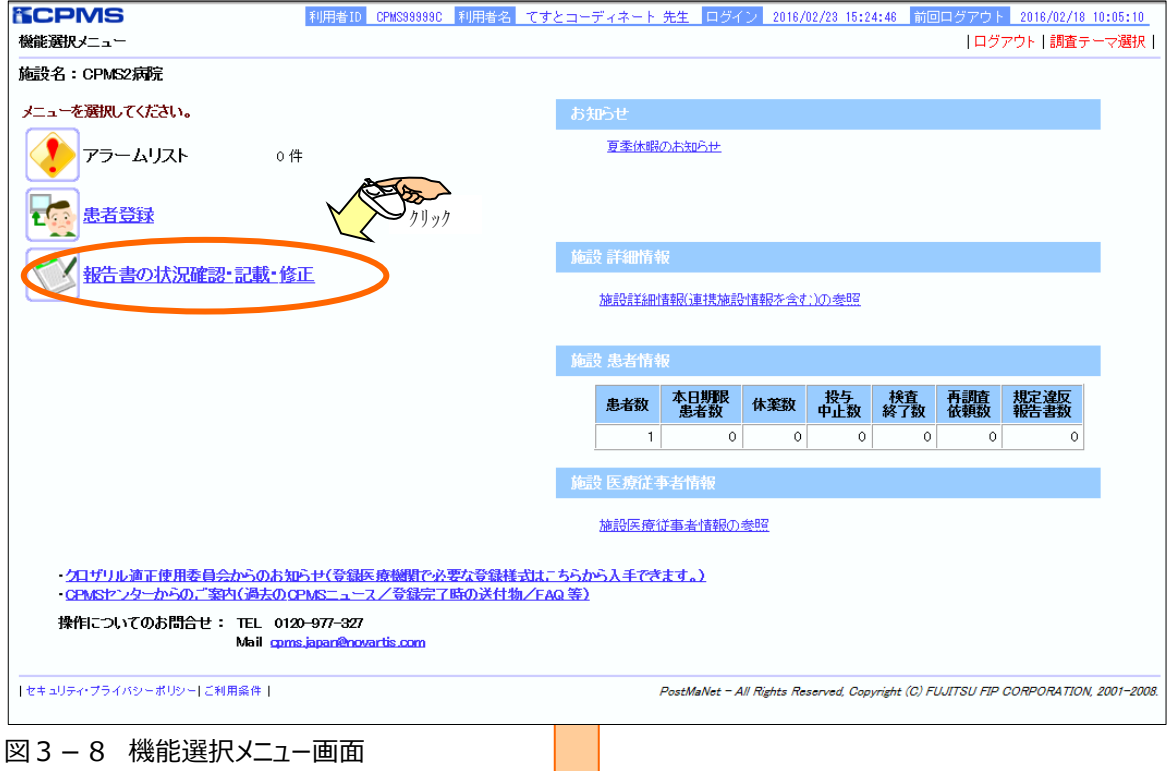

eCPMS簡易操作マニュアル(医療機関用)

#### ⑩「患者一覧」画面(図3-9)で、二次承認を行なう患者**( 「一次承認」の項目に「一次承認 済」と緑色で表示されています)** の**患者登録番号**をクリックします。

#### ※一次承認中は患者登録番号が「**要請中**」と表示されます。

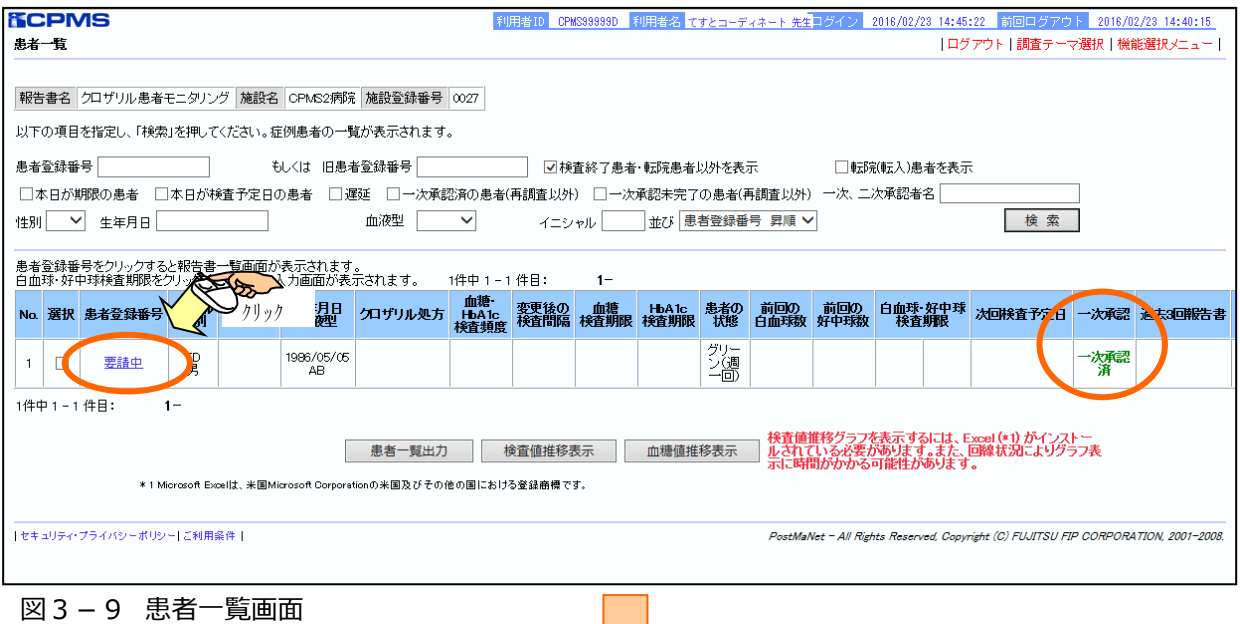

#### ⑪「報告書一覧」画面(図 3-10)で、「送信日(白血球・好中球検査期限)」項目の「**登録票**」をクリックし ます。

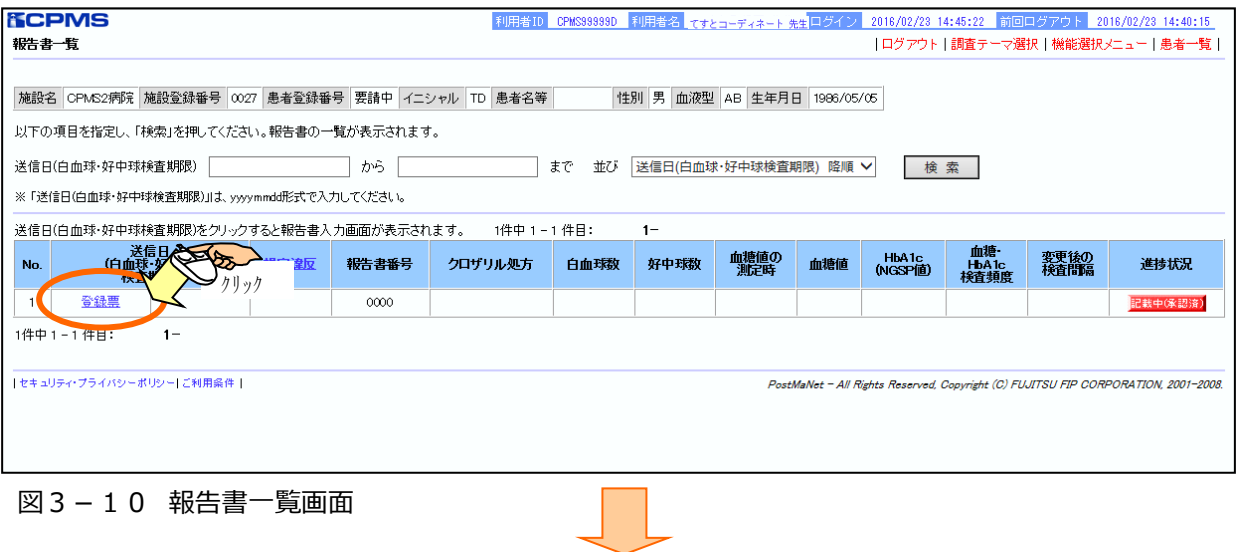

⑫「登録票入力」画面(図 3-11)で、内容に間違いがなければ**承認・送信**ボタンをクリックします。

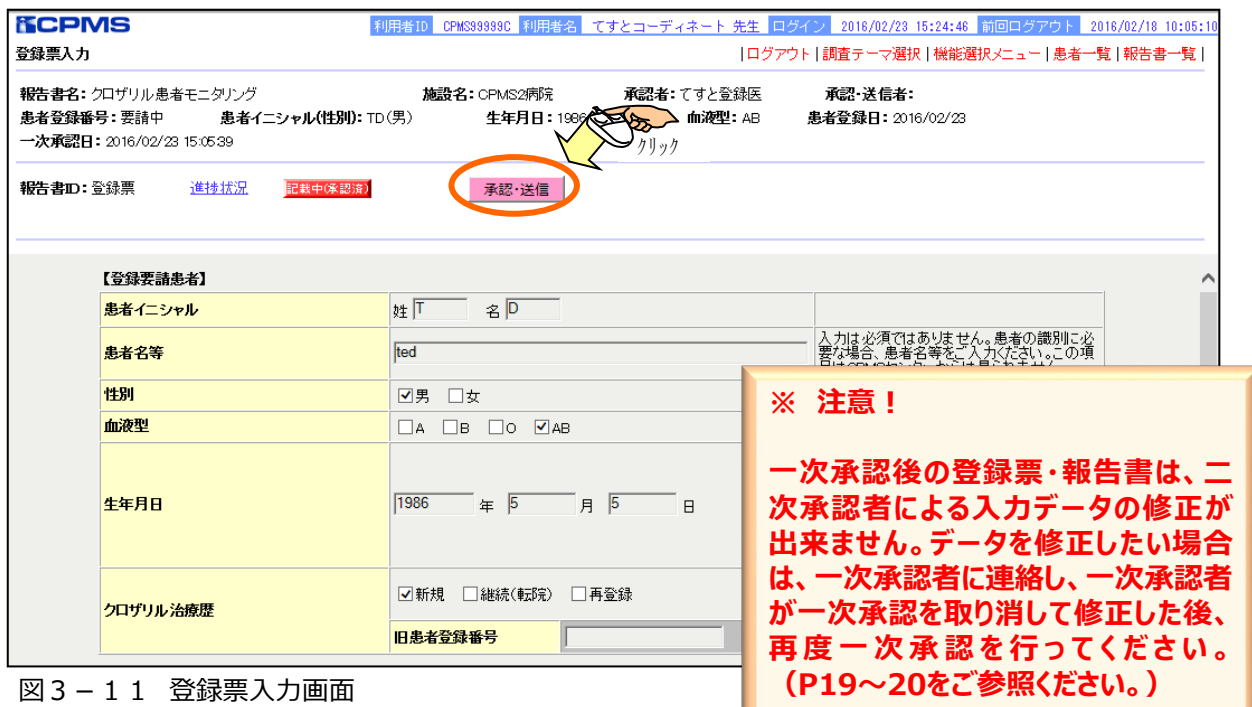

⑬「送信確認ポップアップメッセージ」(図 3-12)が表示されますので、送信する場合は**OK**ボタンをクリッ クします。送信しない場合は**キャンセル**ボタンをクリックします。

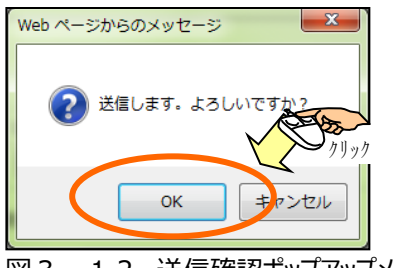

図3-12 送信確認ポップアップメッセージ

⑭正常に登録されると、「**登録票の二次承認・送信が完了しました。**」と表示されます。 報告書入力を行う場合は**報告書の一覧に戻る**ボタンをクリックします。患者一覧を表示するには**患者一覧 に戻る**ボタンをクリックします。機能選択メニュー画面に移動する場合は**機能選択メニューに戻る**ボタンをクリッ クします。 (報告書入力方法は「4.報告書を入力、送信するには」以降参照)

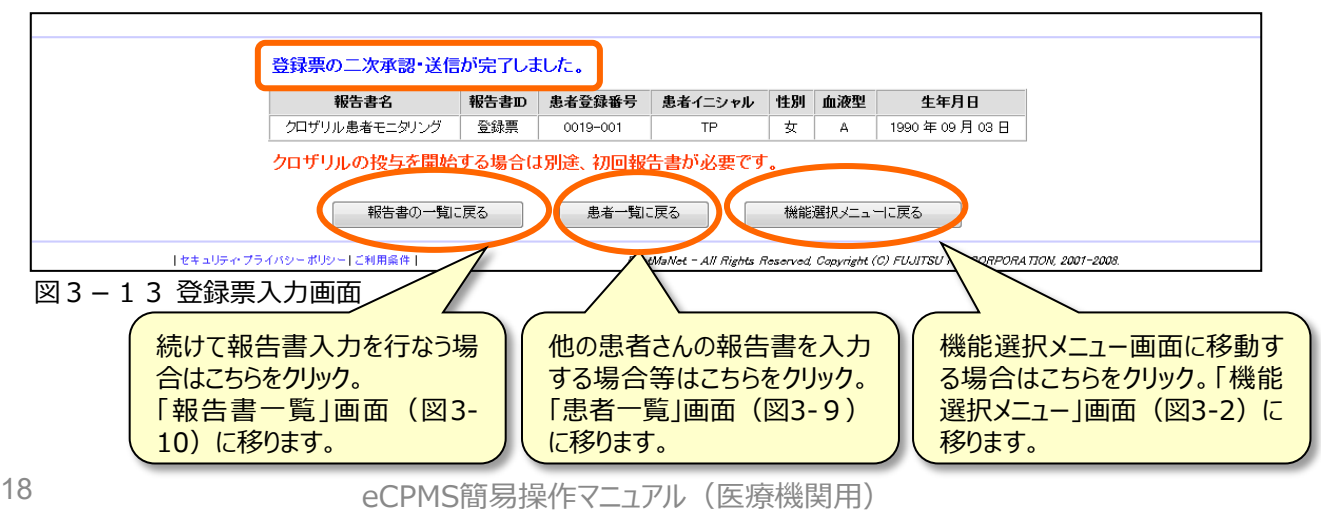

### **3-2. 承認を取り消すには**

一次承認を取り消すことが出来るのは、一次承認を行なった医療従事者のみですのでご注意ください。二 次承認者が修正箇所を見つけた場合は、一次承認を行った医療従事者へ連絡し、承認の取り消しと修 正、再度の承認を依頼してください。

#### また、**二次承認・送信を取り消す場合(送信後に修正したい場合)は、医療機関側からは実行できま せんので、CPMSセンターに再調査依頼(登録票・報告書の差し戻し)を実施するよう依頼してくださ い。再調査依頼に対する登録票・報告書の入力に関してはP29をご参照ください。**

#### **一次承認を取り消す手順**

①eCPMSへ一次承認を行なった医療従事者がログインします。(ログイン方法はP3、9参照)

②「調査テーマ選択」画面の調査テーマを確認し、一次承認の取消を行う**施設名**をクリックします。

③「機能選択メニュー」画面の**報告書の状況確認・記載・修正**をクリックします。

④「患者一覧」画面で、一次承認の取消を行なう患者の**患者登録番号**をクリックします。

⑤「報告書一覧」画面で、一次承認の取消を行なう報告書の**送信日(次回検査期限)**の項目をクリックします。 ⑥「登録票入力」画面(図3-14)で、「**承認取消**」ボタンをクリックします。

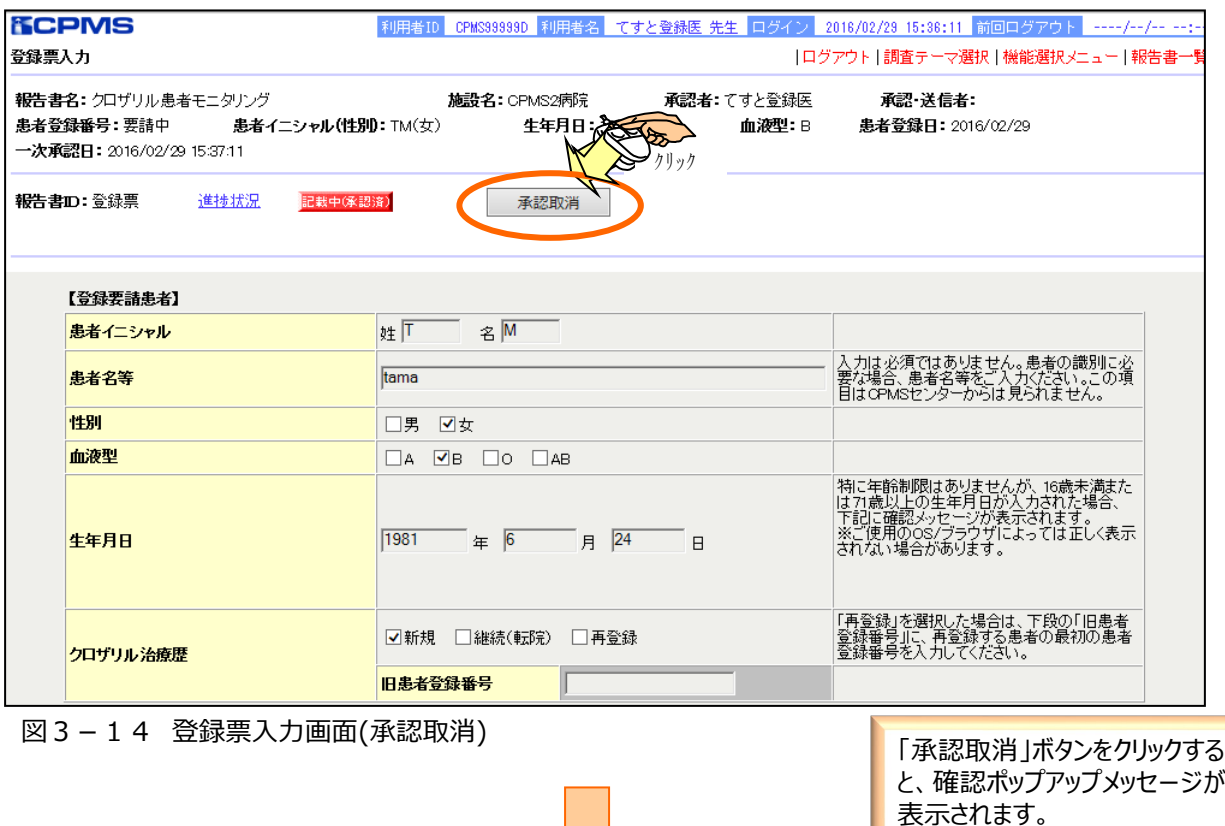

 $\vert \hspace{.8cm} \vert$ 

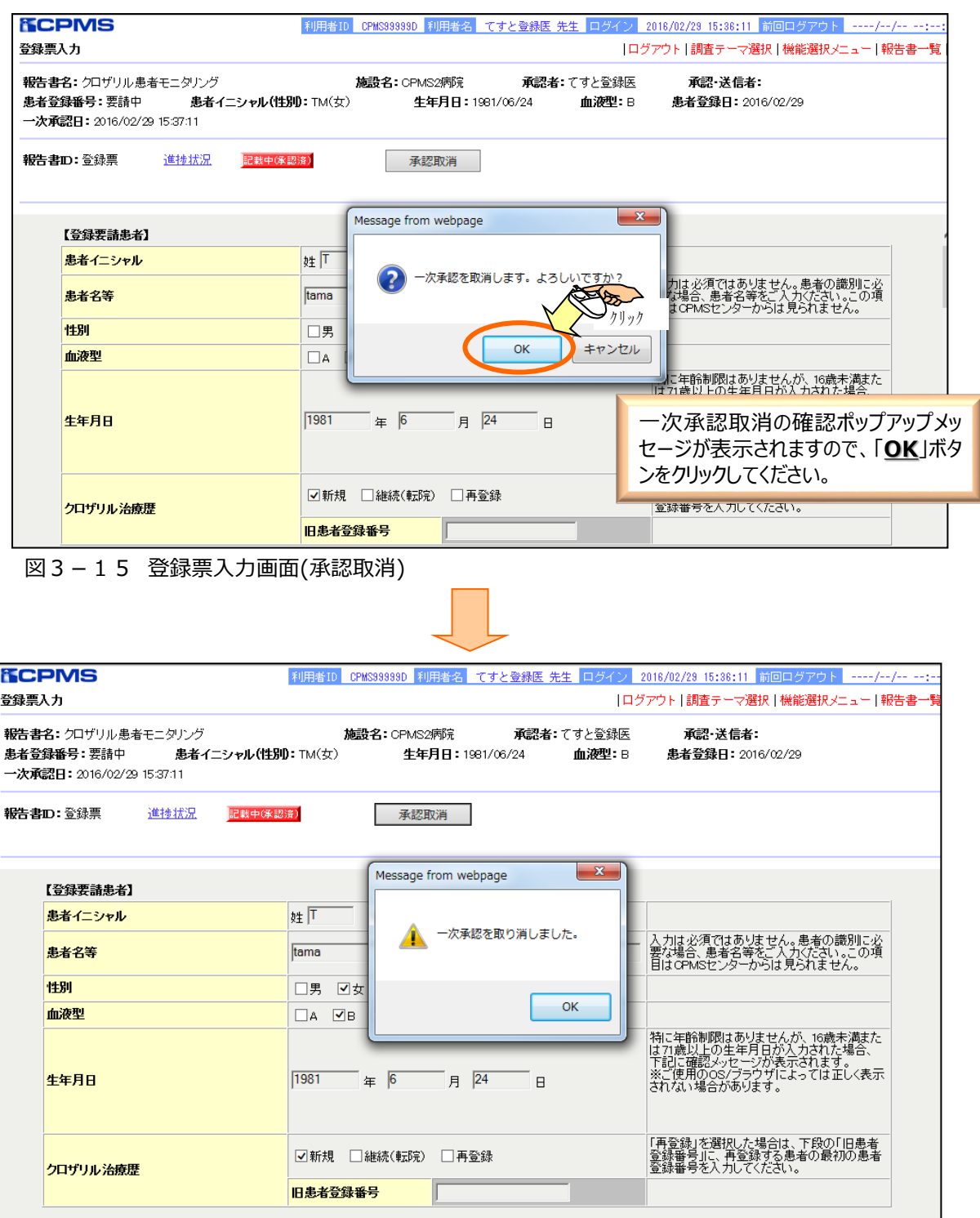

図3-16 報告書一覧画面

一次承認が取り消された旨のポップアップメッセージが表示されます。 「OK」ボタンをクリックすることでポップアップが閉じます。 一次承認が取り消されたので、入力データの修正が可能になります。

#### **4. 報告書を入力、送信するには**

**※初回報告書は投与開始の当日または前日に送信してください。(投与開始前)** 報告書送信を行うには、登録医およびコーディネート業務担当者の承認が必要です。 ※異なる役割の方が**ダブルチェック**を行った上で送信します。 ※**登録医による[入力+一次承認]** ⇒**コーディネート業務担当者による[確認+二次承認・送信]** が通常の流れです。(逆も可能です)

①eCPMSへ登録医権限の利用者がログインします。(ログイン方法はP3、9参照) ②「調査テーマ選択」画面の調査テーマを確認し、報告書入力を行う**施設名**をクリックします。 ③「機能選択メニュー」画面(図4-1)の**報告書の状況確認・記載・修正**をクリックします。

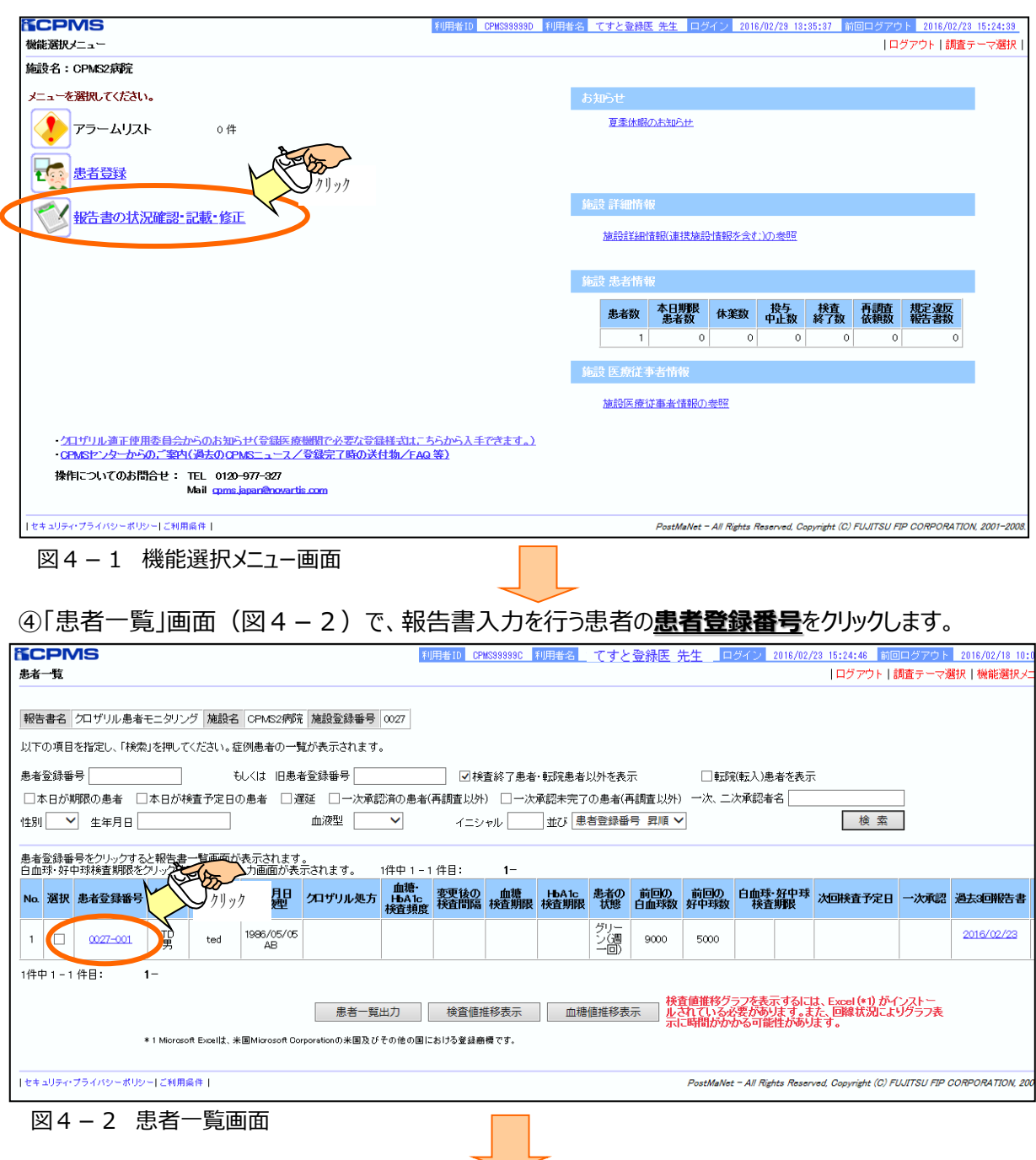

eCPMS簡易操作マニュアル (医療機関用) インスタンド 21

⑤「報告書一覧」画面(図4-3)で、進捗状況が「記載可能」または「記載中」の**送信日(次回検査 期限)**の項目をクリックします。

※ 初回報告書(報告書番号:0001)が未送信の場合は送信日(白血球・好中球検査期限)に【初回 報告書】と表示されます。初回報告書を承認・送信後は、送信日(白血球・好中球検査期限)項目に次回 検査期限が表示された報告書(進捗状況:記載可能)が表示されます。

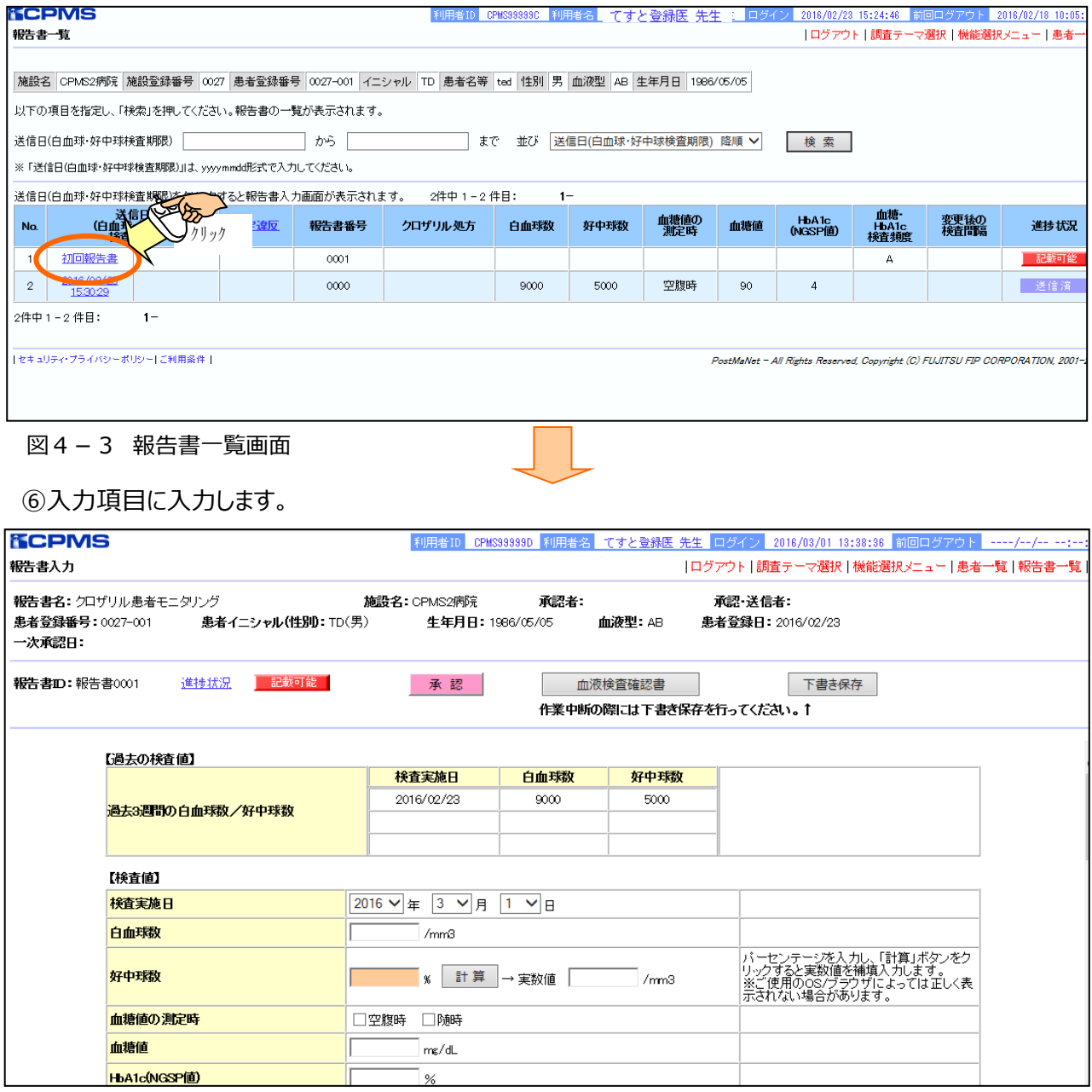

図4-4 報告書入力画面

#### **※注意! 血糖・HbA1cのみの入力では報告書の承認や送信ができません。必ず白血球数・好中球数の検 査値と合わせてご報告ください。検査予定日が異なる場合はCPMSセンターにご相談ください。**

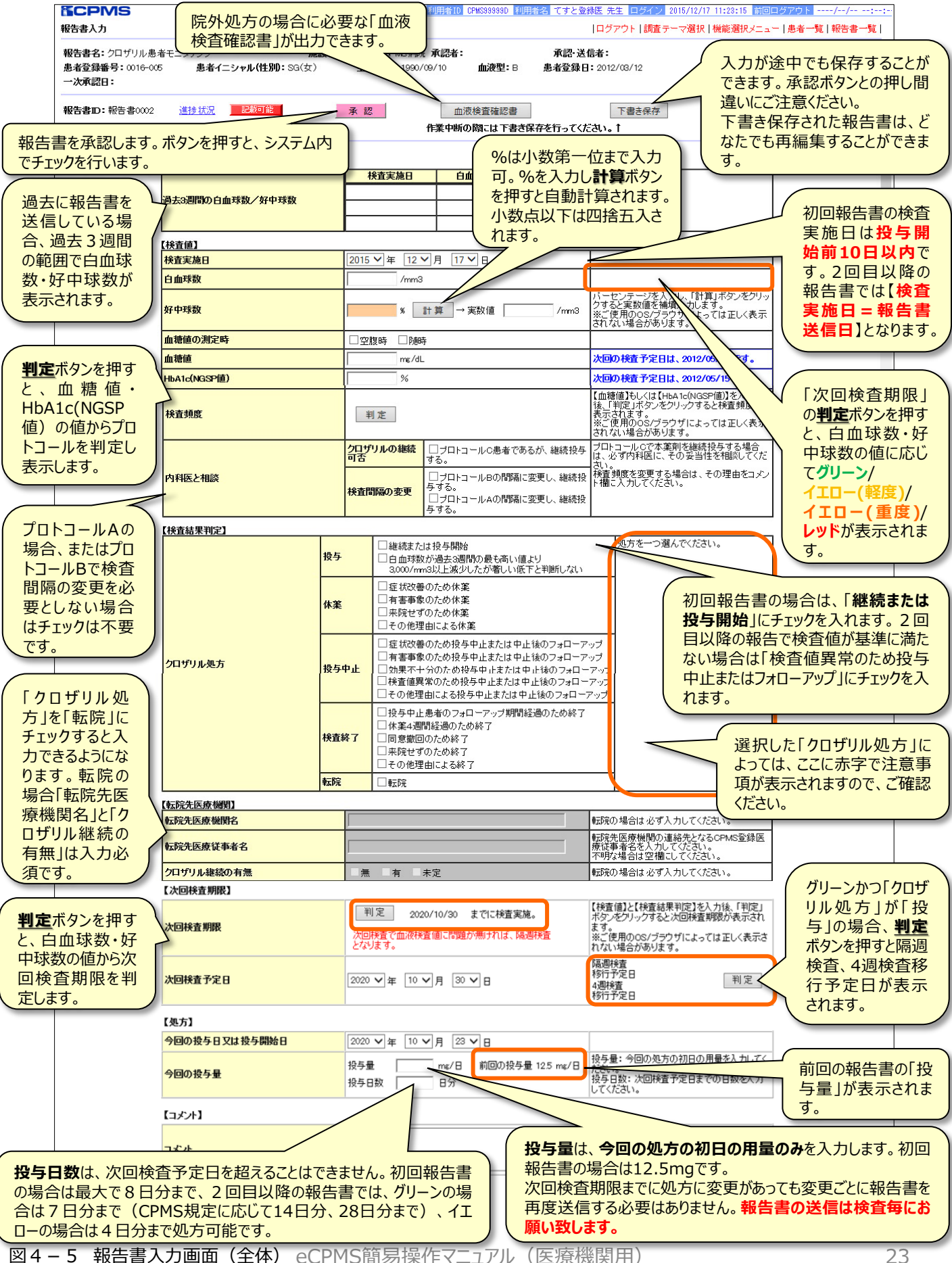

#### ⑦「**承認**」ボタンをクリックし、報告書を承認します。**(注3)(注4)**

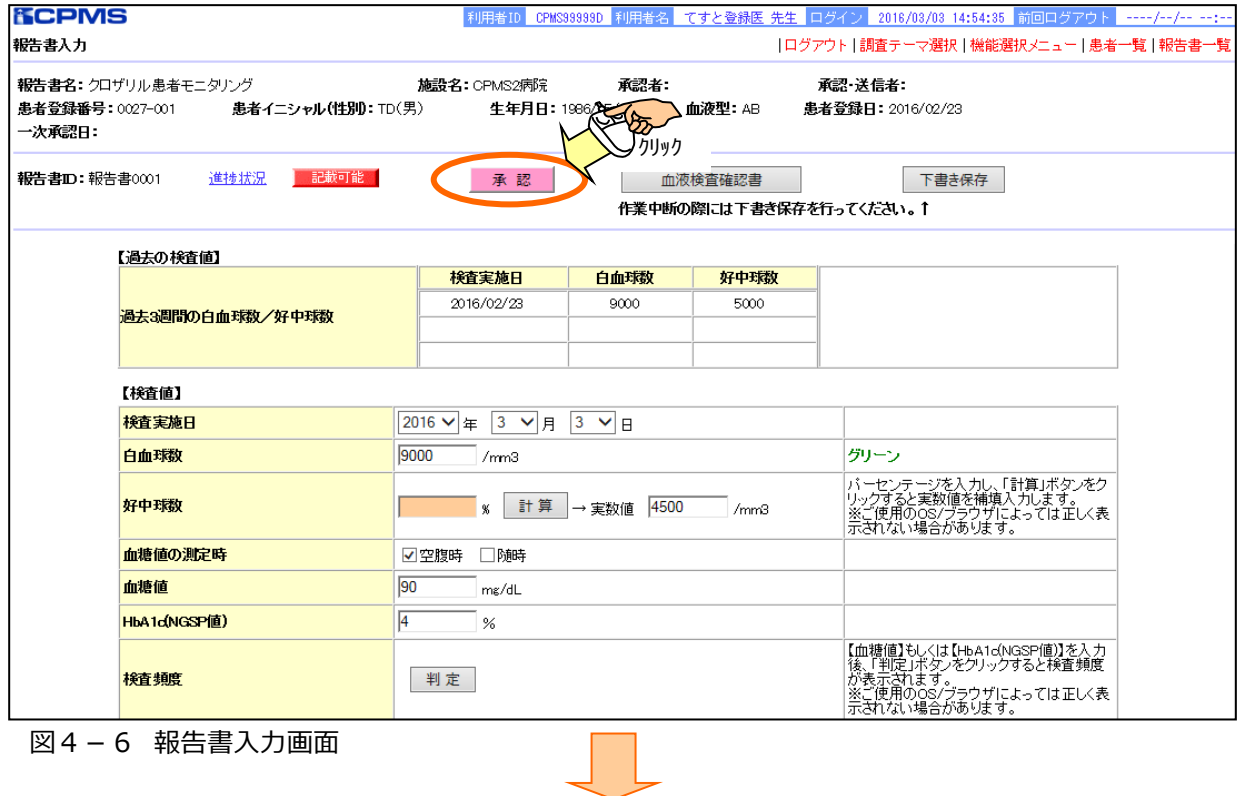

#### ⑧正常に承認されると、「**報告書の一次承認が完了しました。**」と表示されます。

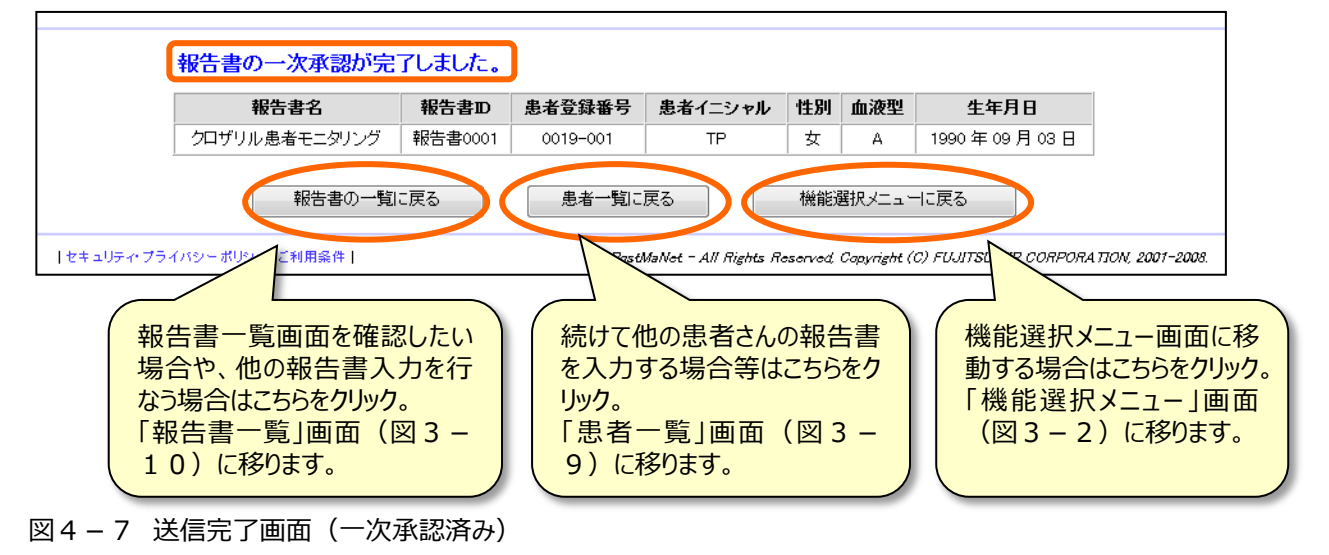

### **(注3)論理チェックエラーがあった場合**

登録票・報告書は一次承認されず、**エラーメッセージが画面下欄に表示**されます。 **エラーの場合、一次承認を行うには、登録票・報告書の訂正が必要**です。

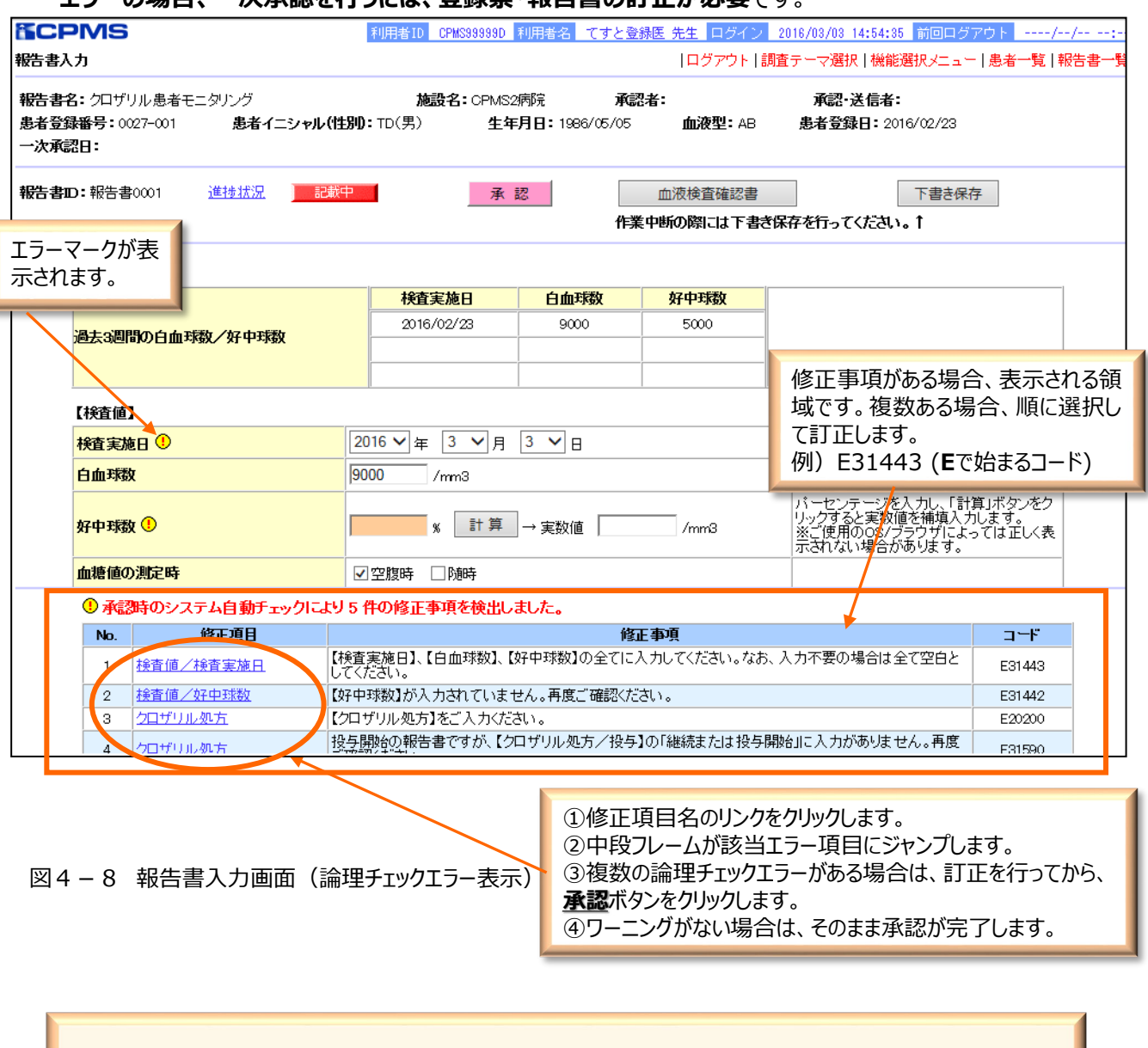

●修正事項(論理チェックエラー)がある場合は、報告書の項目には<mark>: ①</mark> マークが表示されます。

●確認事項(論理チェックワーニング)がある場合は、報告書の項目には ● マークが表示されます。

#### **※修正事項(論理チェックエラー)の内容と解説は、 P39 「10-1.おもな論理チェックエラー」をご参照ください。**

## **(注4)論理チェックワーニングがあった場合**

登録票・報告書は一次承認されず、**ワーニング確認画面**に移動します。

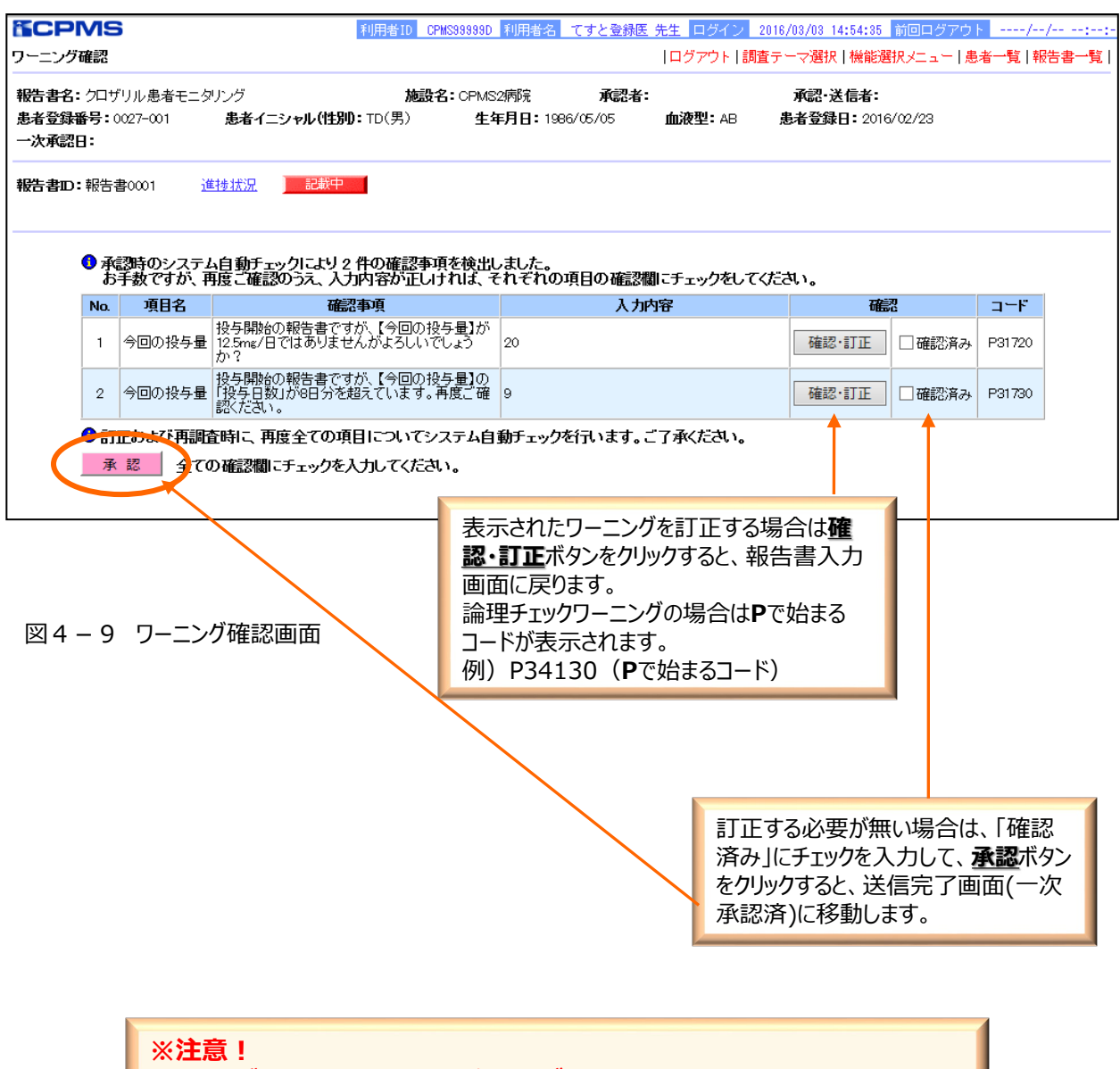

**ありますのでご注意ください。 確認事項(論理チェックワーニング)の内容と解説は、**

**P40~41「10-2.おもな論理チェックワーニング」をご参照ください。**

**ワーニングの内容によっては、修正せずに承認を行うと規定違反となるものも**

**※ 二次承認・送信をするには**

**登録医が一次承認を実施した場合、二次承認・送信を行うにはコーディネート業務担当者が別途 ログインする必要があります。(逆に、コーディネート業務担当者が一次承認を実行した場合、登 録医が二次承認・送信を行います。) 同じ職種の医療従事者による一次承認、二次承認・送信はできませんのでご注意ください。**

⑨eCPMSへコーディネート業務担当者がログインします。(ログイン方法はP3、9参照)

⑩「調査テーマ選択」画面の調査テーマを確認し、報告書の2次承認・送信を行う**施設名**をクリックします。 ⑪「機能選択メニュー」画面(図4-1)の**報告書の状況確認・記載・修正**をクリックします。

⑫「患者一覧」画面(図4-2)で、報告書の2次承認・送信を行う患者**( 「一次承認」の項目に**

**「一次承認済」と緑色で表示されています)**の**患者登録番号**をクリックします。

⑬「報告書一覧」画面(図4-3)で、進捗状況が「**記載中(承認済)**」の**送信日(次回検査期限)**の項 目をクリックします。

⑭内容に間違いがなければ「**承認・送信**」ボタンをクリックします。

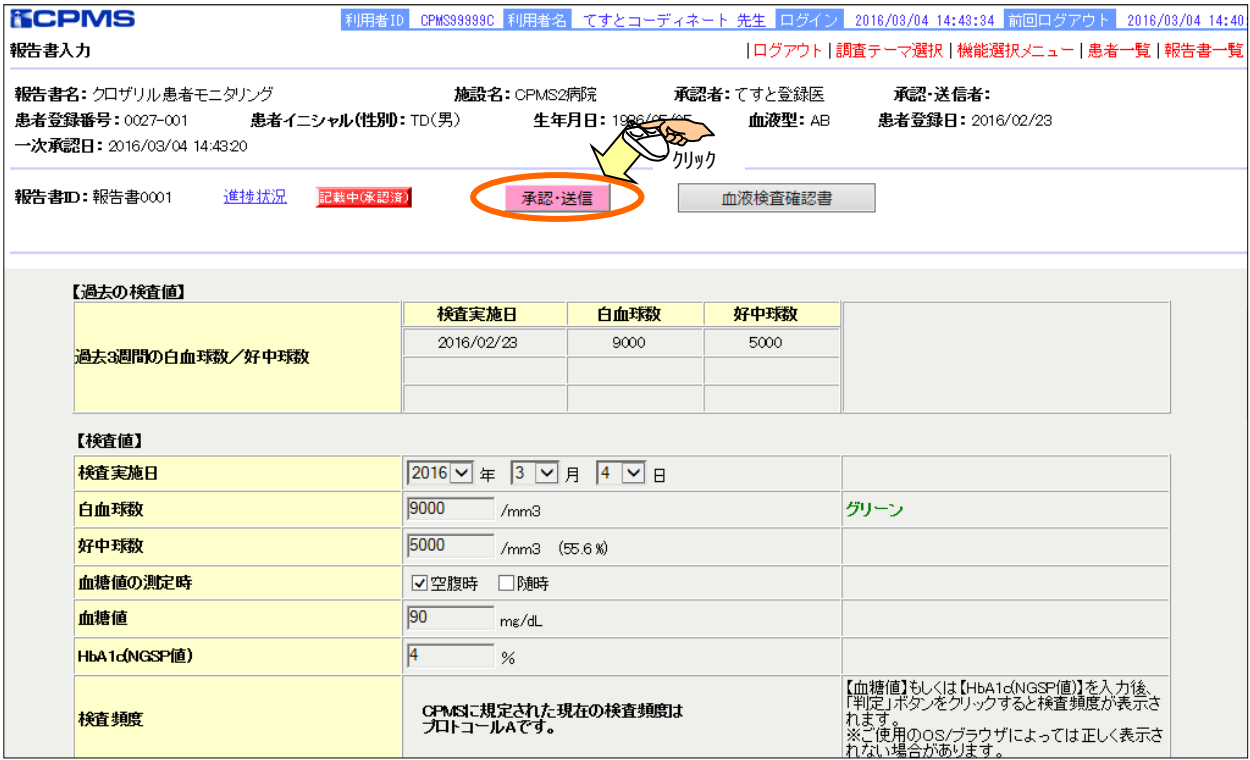

図4-10 報告書入力画面

⑮「送信確認ポップアップメッセージ」(図4-12)が表示されますので、送信する場合は**OK**ボタン をクリックします。送信しない場合は**キャンセル**ボタンをクリックします。

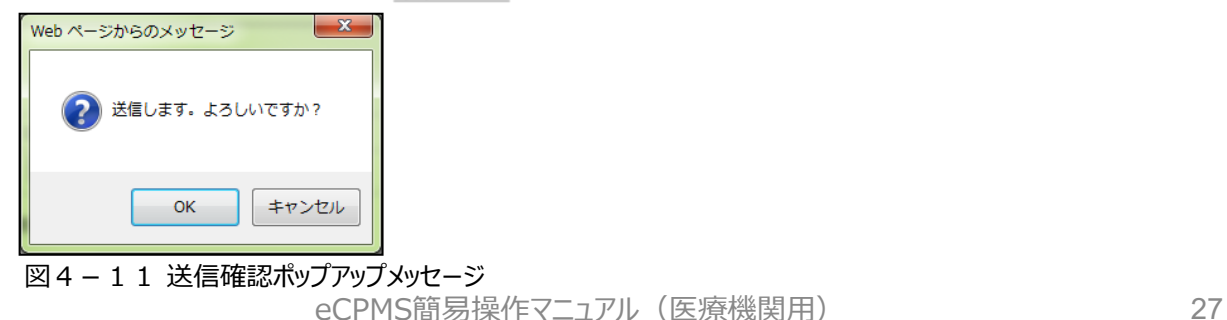

#### ⑯正常に送信完了した旨のメッセージが表示されます。報告書の進捗状況は「送信済」となります。

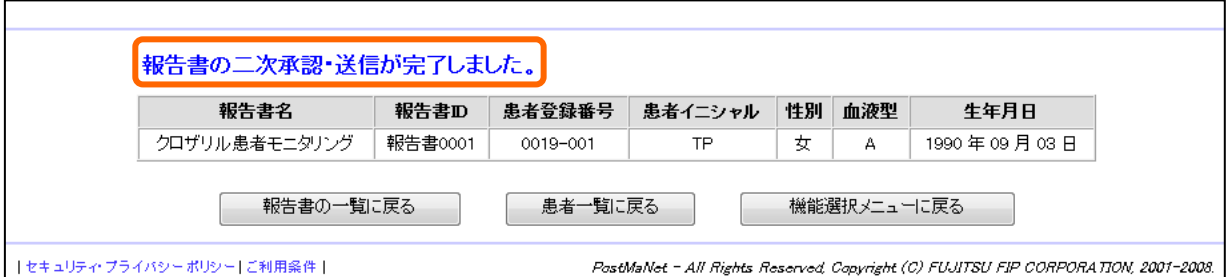

#### 図4-12 送信完了画面(二次承認・送信済)

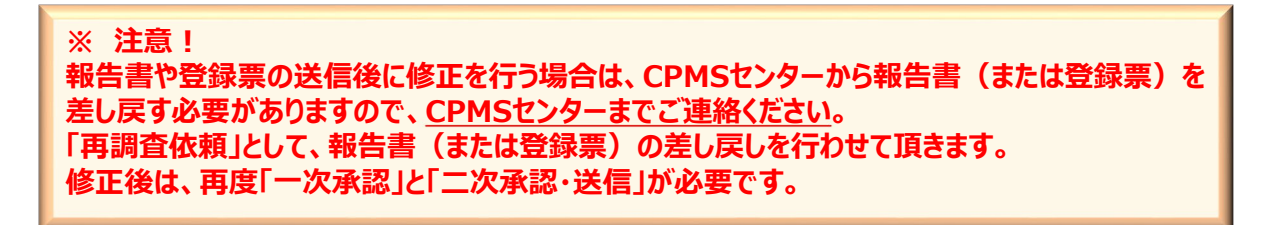

#### **<報告書の状況について>**

「登録票・報告書入力」画面の**進捗状況**のリンクをクリックすると「報告書の状況について」画面が表示さ れます。

| <b>PostMaNet</b><br>報告書の状況について                                                     |                                |  |
|------------------------------------------------------------------------------------|--------------------------------|--|
| 表示                                                                                 | 説明                             |  |
| 記載可能                                                                               | 記載することができます。                   |  |
| 記載中                                                                                | 報告書の下書き保存状態です。                 |  |
| 記載中(承認済)                                                                           | 報告書に対して、記載内容の承認をしました。          |  |
| 送信済                                                                                | 製薬企業への送信が完了しました。               |  |
| 再調査依頼                                                                              | 製薬企業から再調査の依頼が来ています。            |  |
| 再調査承認済                                                                             | 製薬企業からの再調査依頼に対して、記載内容の承認をしました。 |  |
| 再調査送信済                                                                             | 製薬企業からの再調査依頼に対して、記載・送信が完了しました。 |  |
| 調査不能                                                                               | 調査ができなくなりました。                  |  |
| 閉じる                                                                                |                                |  |
| PostMaNet - All Rights Reserved, Copyright (C) FujitsuFIP Corporation, 2001 - 2008 |                                |  |

図4-13 報告書の状況について

## **5.再調査依頼に対する登録票・報告書の入力を行うには**

①eCPMSへ登録医権限の利用者がログインします。(ログイン方法はP3、9参照) ②「調査テーマ選択」画面の調査テーマを確認し、報告書入力を行う**施設名**をクリックします。 ③「機能選択メニュー」画面(図4-4)の**報告書の状況確認・記載・修正**をクリックします。 ④「患者一覧」画面(図4-3)で、再調査依頼に対する登録票・報告書の入力を行う**患者登録番号**をク リックします。 ⑤「報告書一覧」画面(図 4-3)で、進捗状況が「**再調査依頼**」の**送信日(白血球・好中球検査期限)** の項目をクリックします。

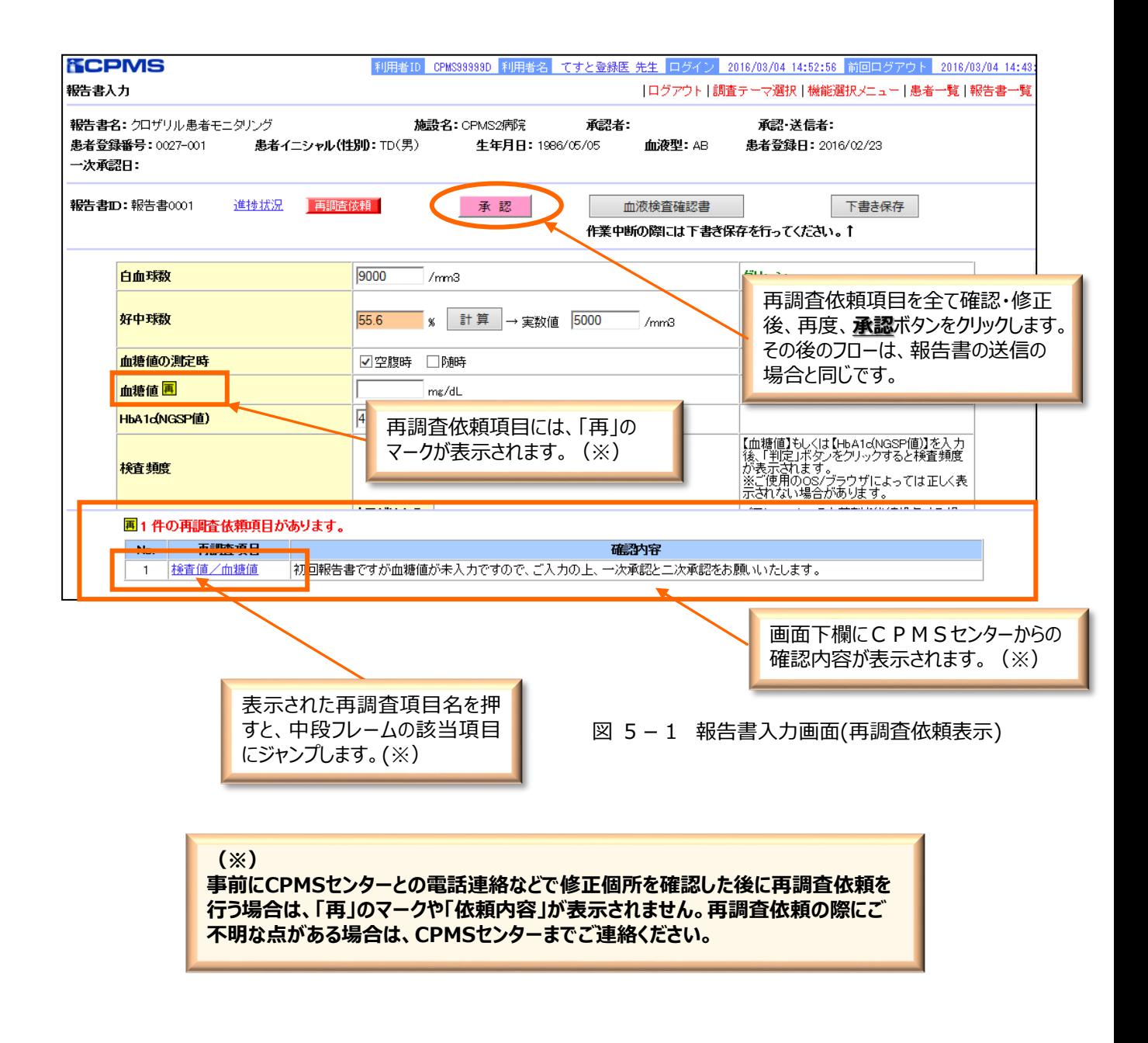

## **6.再調査依頼、送信遅延の報告書を確認するには**

①eCPMSへ登録医がログインします。(ログイン方法はP3、9参照) ②「調査テーマ選択」画面の調査テーマを確認し、再調査依頼、送信遅延の報告書の入力を行う**施 設名**をクリックします。 **③「機能選択メニュー」画面(図6-1)のアラームリストをクリックします。** 

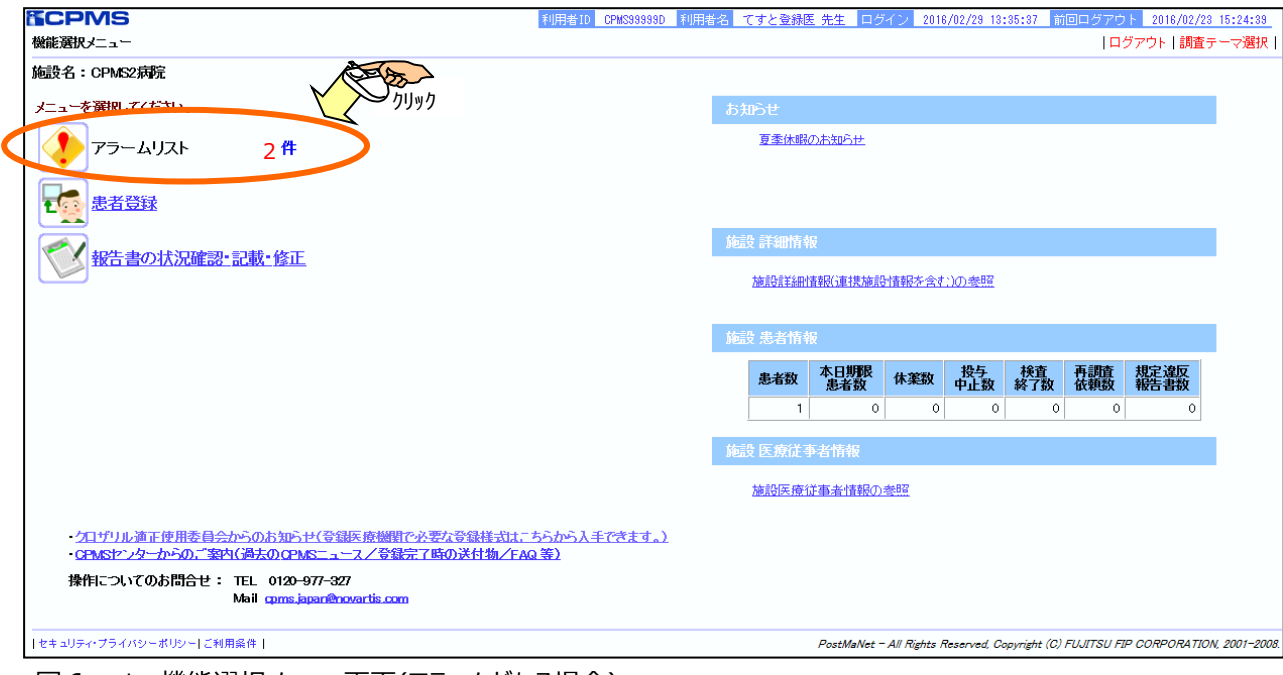

図6-1 機能選択メニュ−画面(アラ−ムがある場合)

#### ④報告書の入力を行う対象患者の**送信日(白血球・好中球検査期限)**をクリックします。

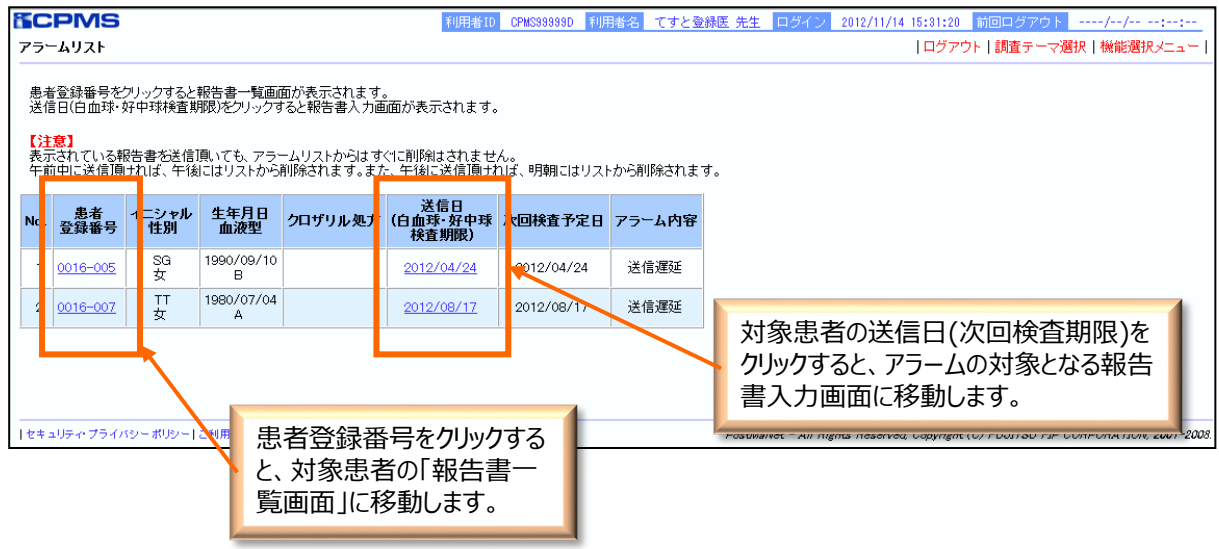

図6-2 アラームリスト画面

#### ⑤報告書の入力を行う対象患者の**送信日(白血球・好中球検査期限)**をクリックします。

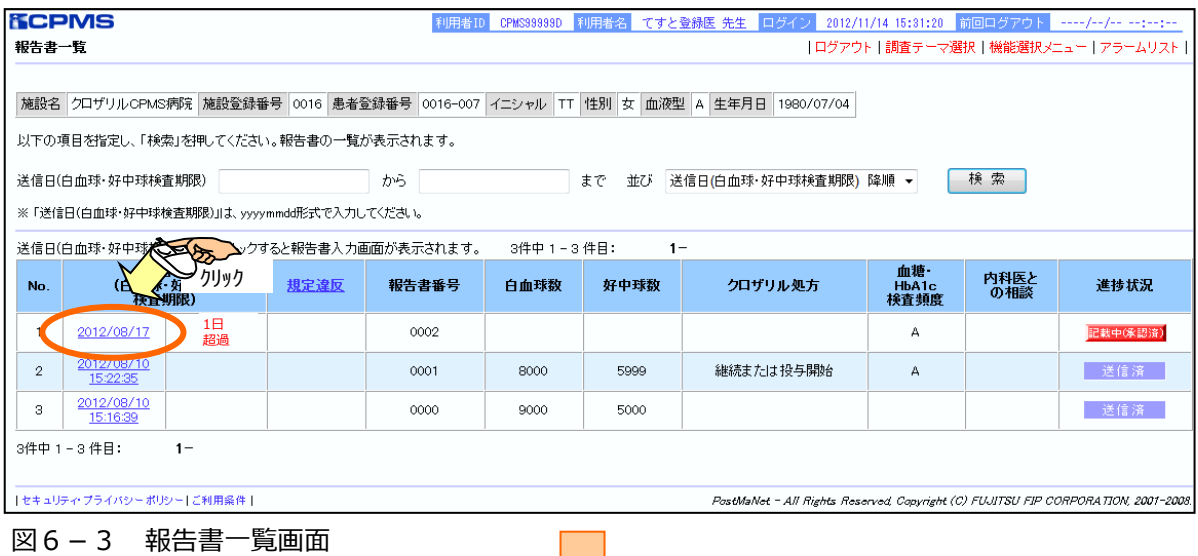

」L

⑥報告書入力画面が表示されます。

(報告書の入力については「4.報告書を入力、送信するには」を参照してください。)

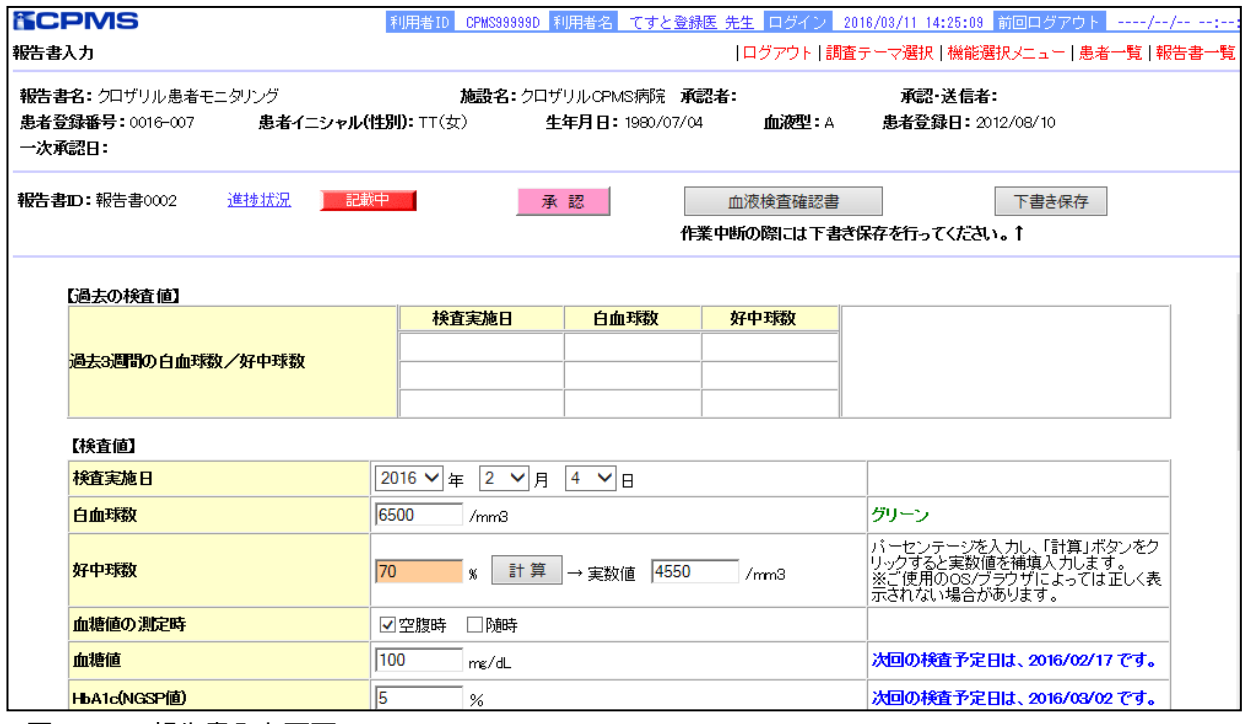

図6-4 報告書入力画面

#### **7.ご登録内容の変更を行うには 7-1.パスワードの変更方法**

#### **※注意!**

**パスワードとメールアドレスは変更方法が異なります。 パスワード: ご自身でお好きな時に変更することができます。 メールアドレス: 変更はCPMSセンターで行います。CPMS登録関係様式8に変更内容を記載 し、クロザリル適正使用委員会 事務局へご提出ください。(P34)**

#### ①「調査テーマ選択」画面に表示されている**パスワードの変更**をクリックします。

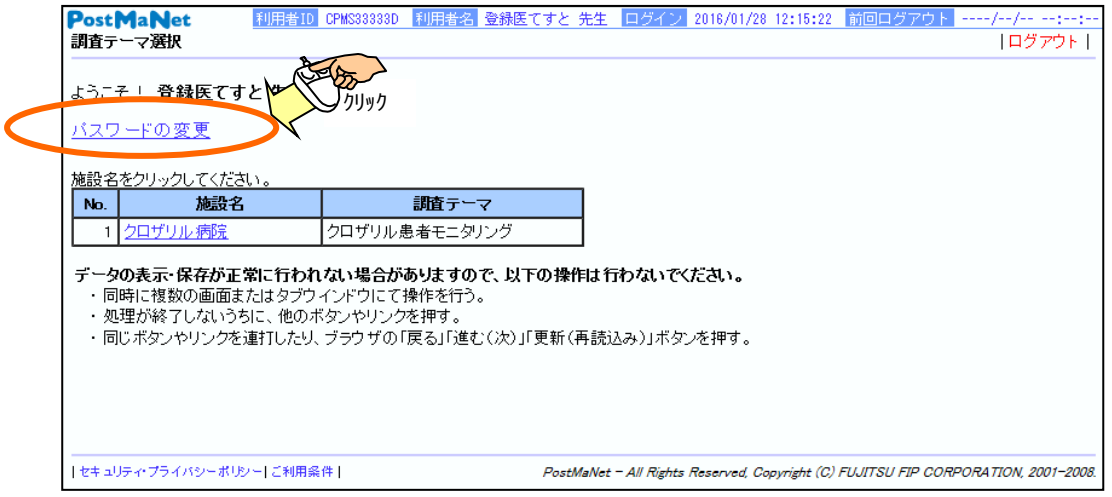

図7-1 調査テーマ選択画面

②「ご登録内容の変更」画面では、「**現行パスワード**」を入力後、「**新パスワード**」と「**新パスワード (確認)**」に新しいパスワードを入力します。

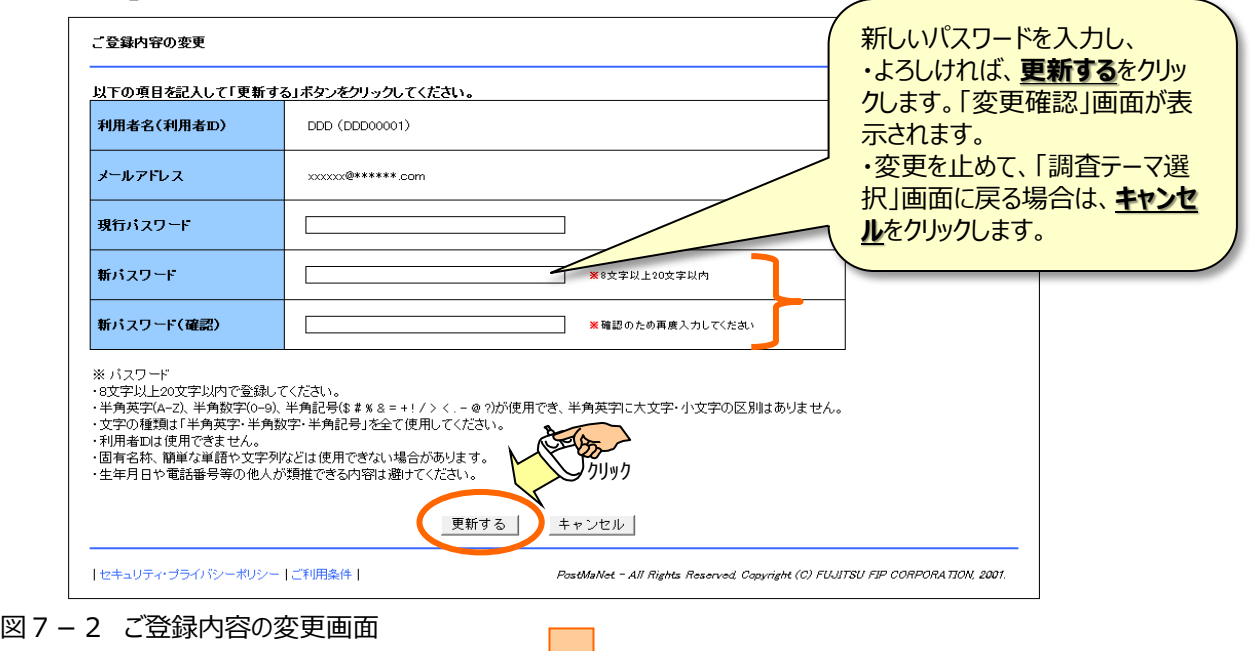

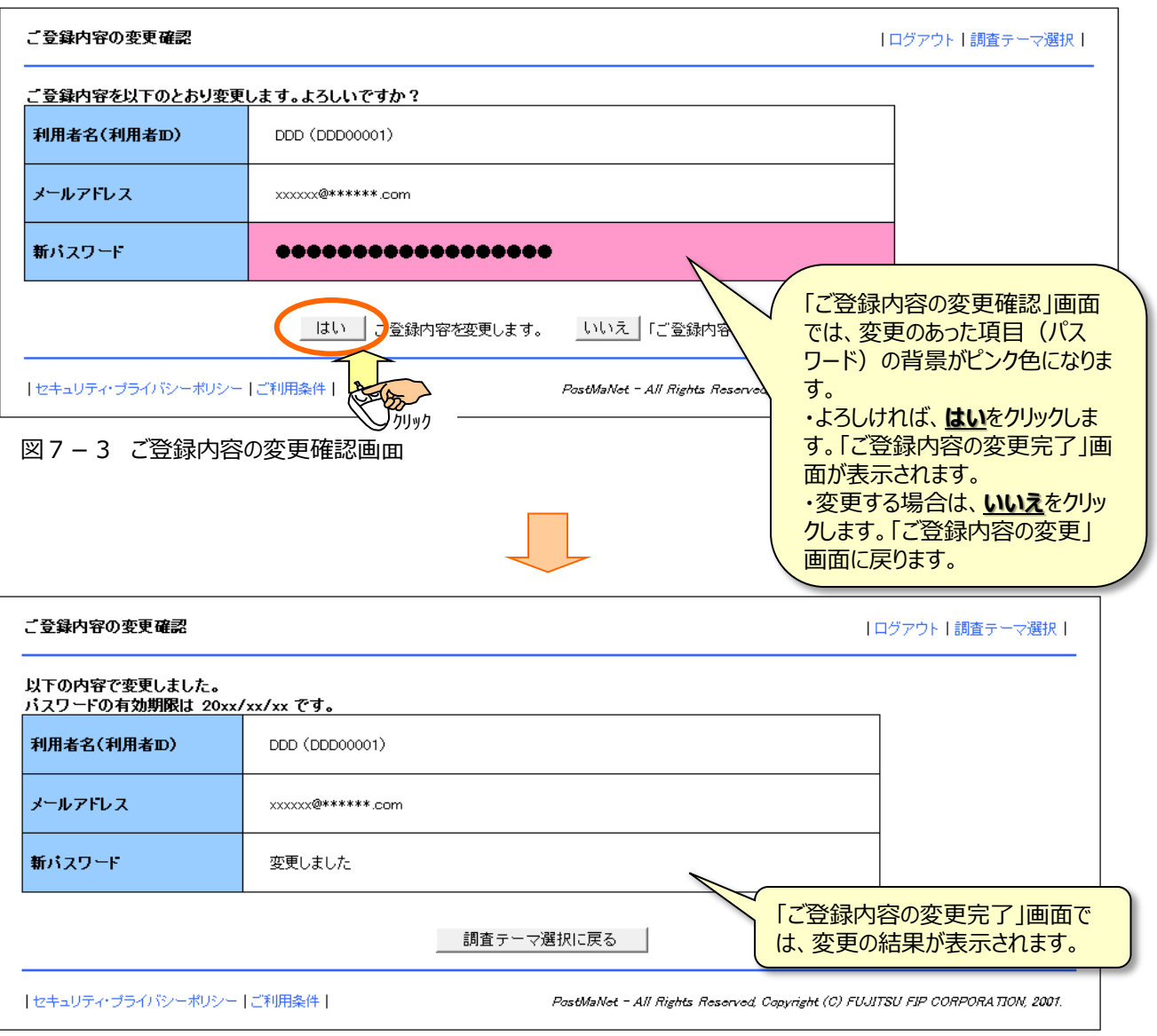

図7-4 ご登録内容の変更完了画面

## **7-2.メールアドレス、その他の変更方法(登録変更様式のダウンロード)**

#### ①「機能選択メニュー画面」左下にある「**クロザリル適正使用委員会からのお知らせ(登録医療機関で 必要な登録様式はこちらから入手できます**」をクリックします。

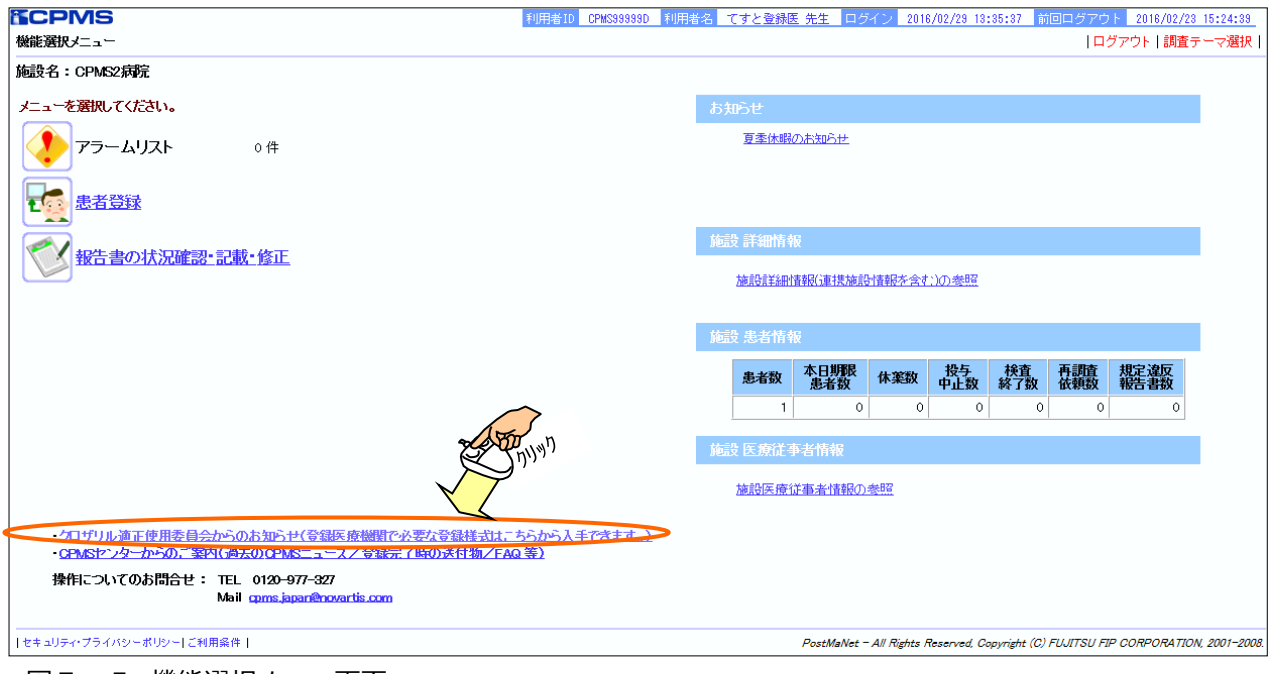

②クロザリル適正使用委員会事務局の「お知らせ」ページが表示されるので、**様式8(医療従事者 の登録変更要請書)**などをダウンロードし、変更内容を記載**(注5)**の上、定められている提出先 にご提出ください。

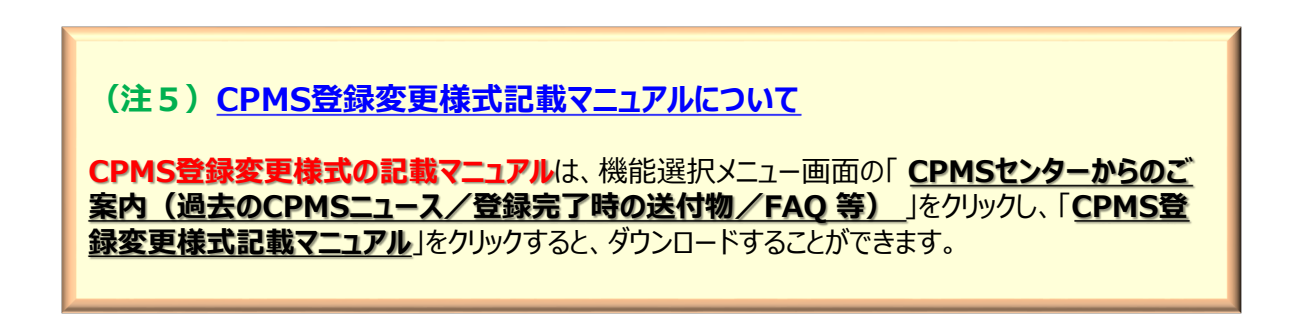

図7-5 機能選択メニュー画面

## **8.パスワードを忘れた時は(仮パスワードの再発行)**

(1) 仮パスワード再発行申請 ログイン画面の**仮パスワード再発行**ボタンをクリックすると、「仮パスワード再発行申請」 画面が表示されます。システムから仮パスワードの再発行を行います。**(注7)**

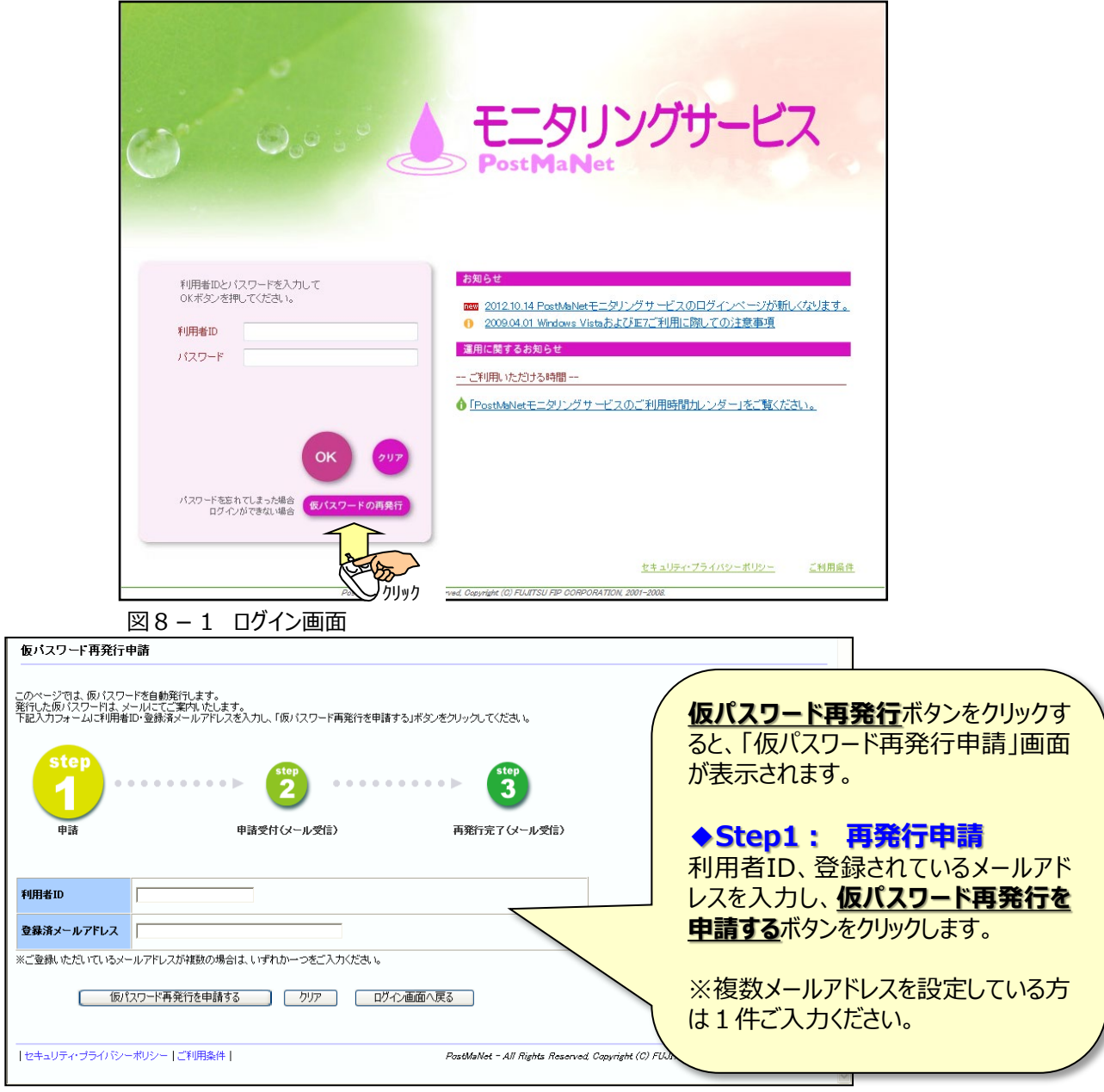

#### 図8-2 仮パスワード再発行申請画面

#### (注6) 仮パスワードの再発行の際にメールが届かない場合 以下の理由などが考えられます。

・迷惑メールフォルダに振り分けられている (⇒迷惑メールフォルダをご確認ください)

・入力したメールアドレスが登録されているメールアドレスと異なっている (⇒「パスワードの更新」画面で登録されて いるメールアドレスをご確認ください)

・メールソフトや病院のサーバー等のセキュリティ設定による影響 (システムからの自動配信メールはスパムメールと認 識して排除してしまうなど)

**ご確認いただいてもメールが届かない場合は、CPMSセンターにご連絡ください。**

#### (2) 仮パスワード再発行申請完了

申請が受付されますと、「仮パスワード再発行申請完了」画面が表示されます。Step1で入力したメー ルアドレスに自動でメールが送信されます。

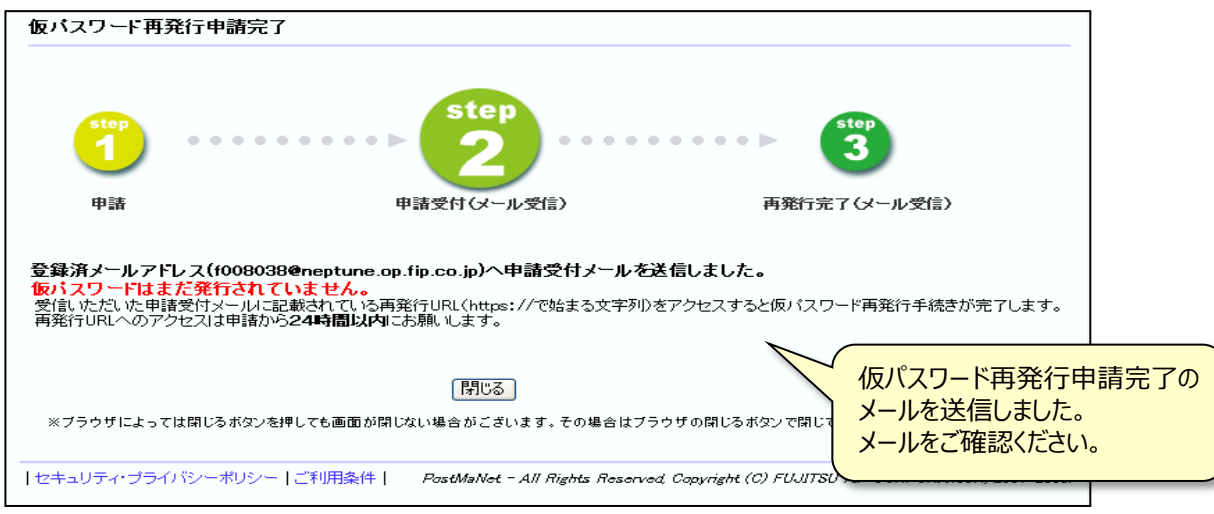

図8-3 仮パスワード再発行申請完了画面

#### **◆Step2: 申請受付(仮パスワード再発行申請完了メール受信)** 「**仮パスワード再発行申請完了メール**」が送信されますので、ご利用のメールソフトで受信したメールを

ご確認ください。

メール本文の**再発行 URL** をクリックすると仮パスワード再発行申請手続きが完了します。

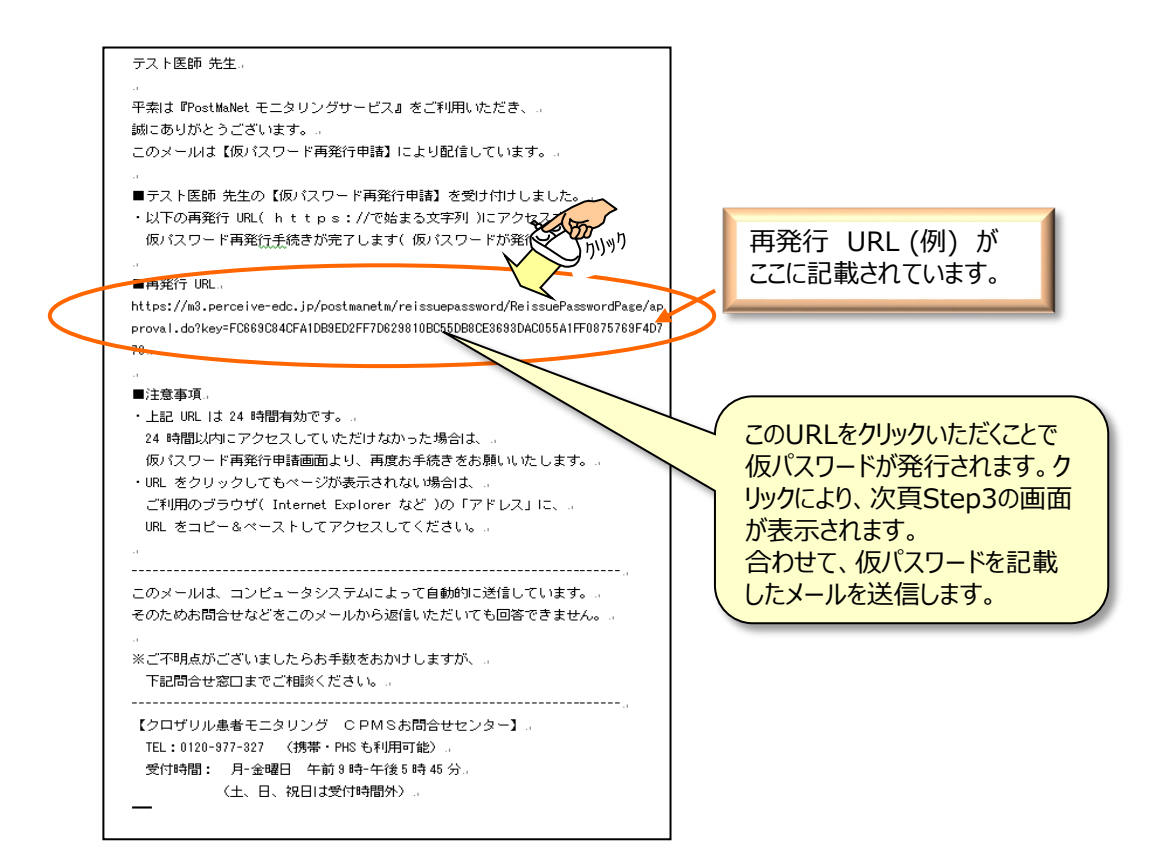

(3) 仮パスワード再発行完了

再発行URLをクリックすると、「仮パスワード再発行完了」画面が表示され、仮パスワードの再発行が完 了します。

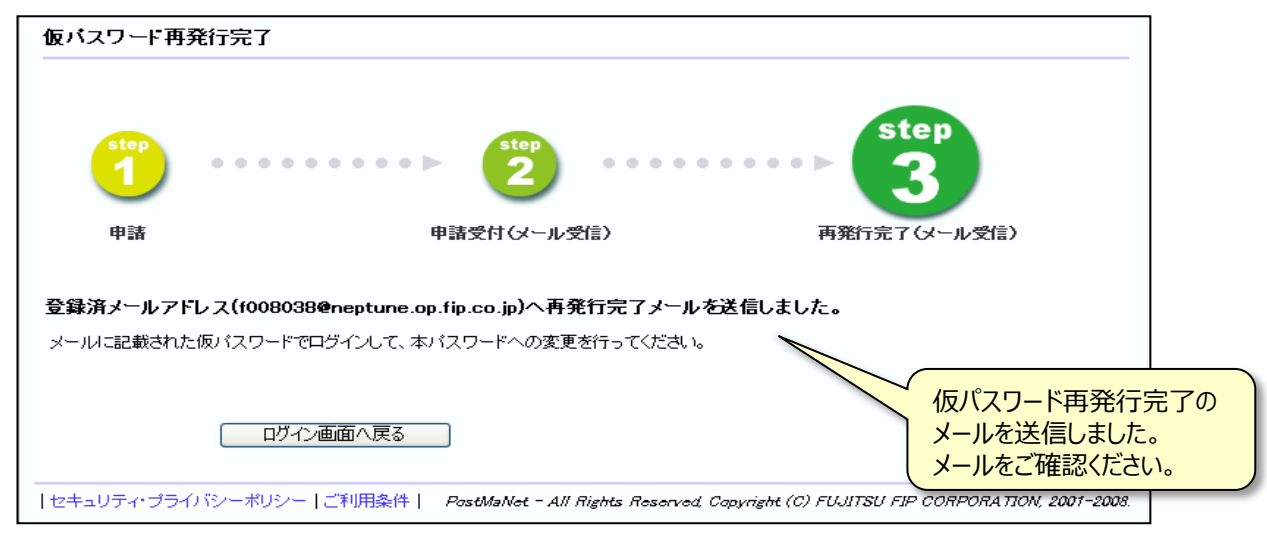

図8-4 仮パスワード再発行完了画面

#### **◆Step3: 再発行完了(仮パスワード再発行完了メール受信)**

「仮パスワード再発行完了」メールが送信されますので、ご利用のメールソフトで受信してく ださい。(届かない場合は、CPMSセンターにご相談ください。) メール文面の中に仮パスワードが記載されています。 ログイン画面からログインを行い、仮パスワードからご自分のパスワードに変更してください。

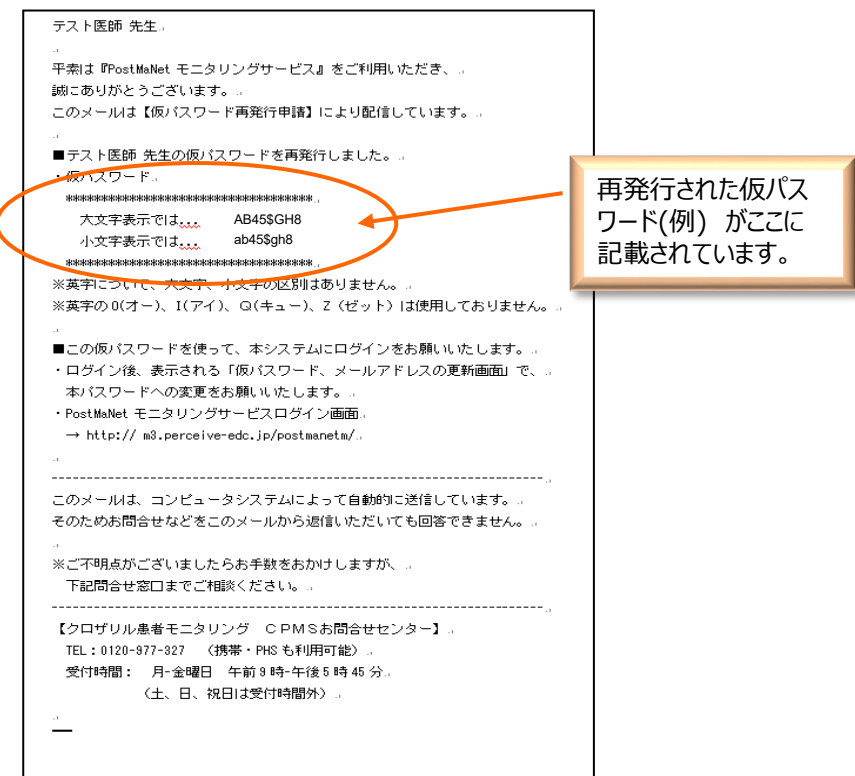

## **9. 利用者 ID (アカウント) がロックされたときは**

ログイン画面で、利用者ID、パスワードの入力を**24**時間以内に**10回**連続して間違えた場合、アカ ウントがロックされ以下のメールが自動送信されます。

#### **【アカウントロックの解除の手順】**

**アカウントロックを解除するには仮パスワード再発行が必要です。以下の方法のいずれかにより仮パ スワードの再発行を行ってください。**

#### **① ご自身で仮パスワードの再発行を行ってください。**

**(P35~: 8.パスワードを忘れたときは(仮パスワード再発行)を参照) ② CPMSセンターにご連絡ください。**

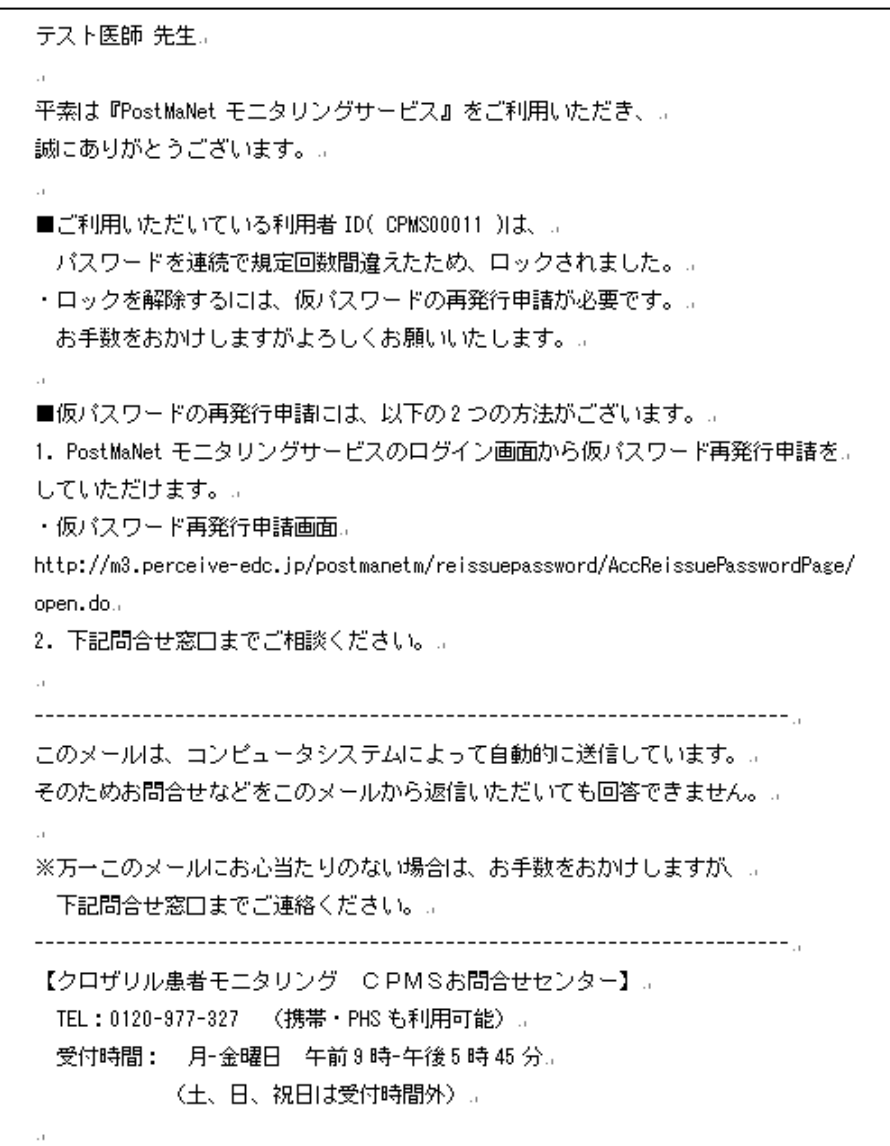

## **10.論理チェックエラー・倫理チェックワーニング**

## 10-1. おもな論理チェックエラー (報告書を修正しないと送信できません)

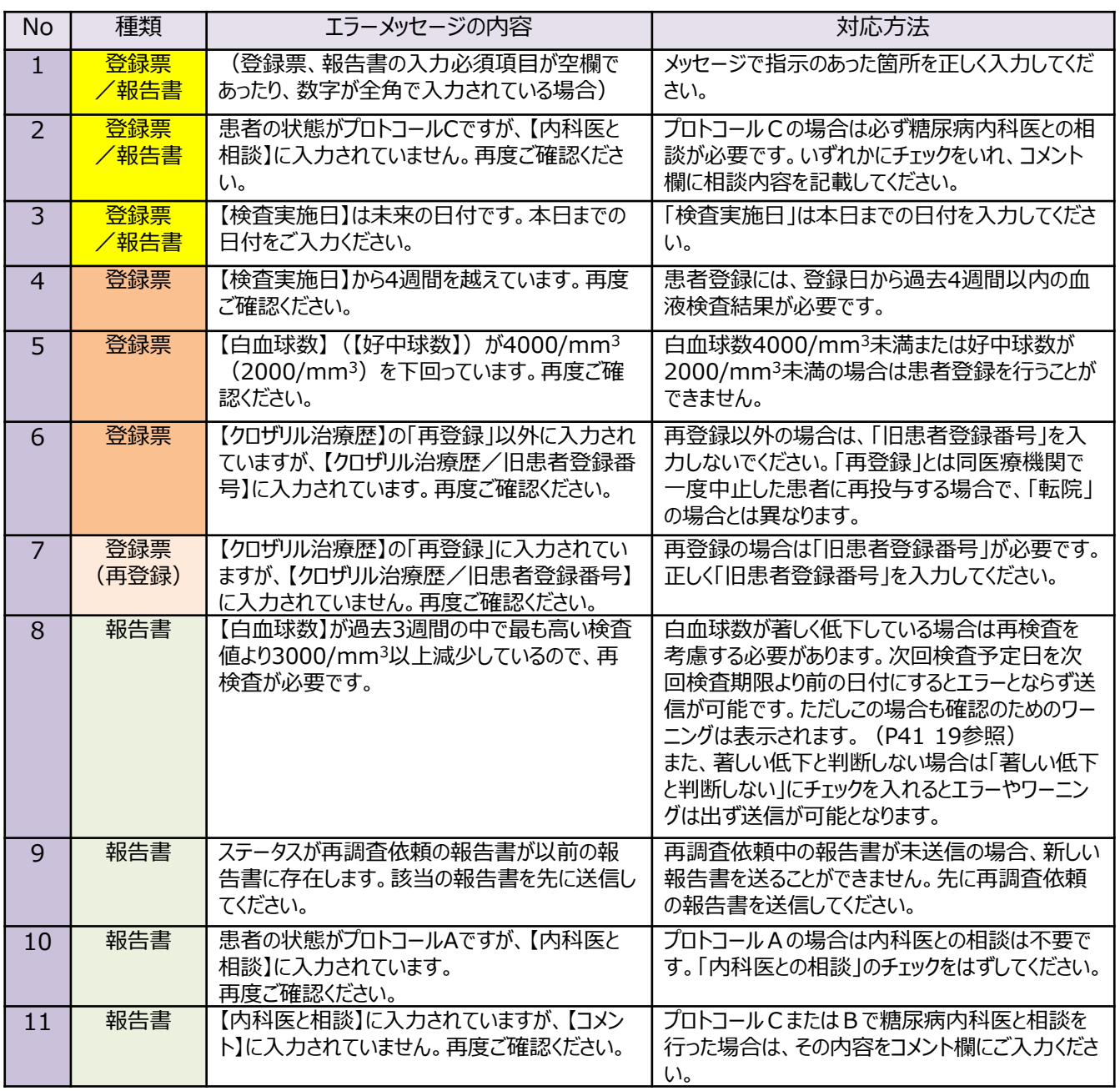

**≪論理チェックエラー画面は P25 図4-8 参照≫**

## 10-2. おもな論理チェックワーニング (「確認済み」にチェックを入れると送信ができます)

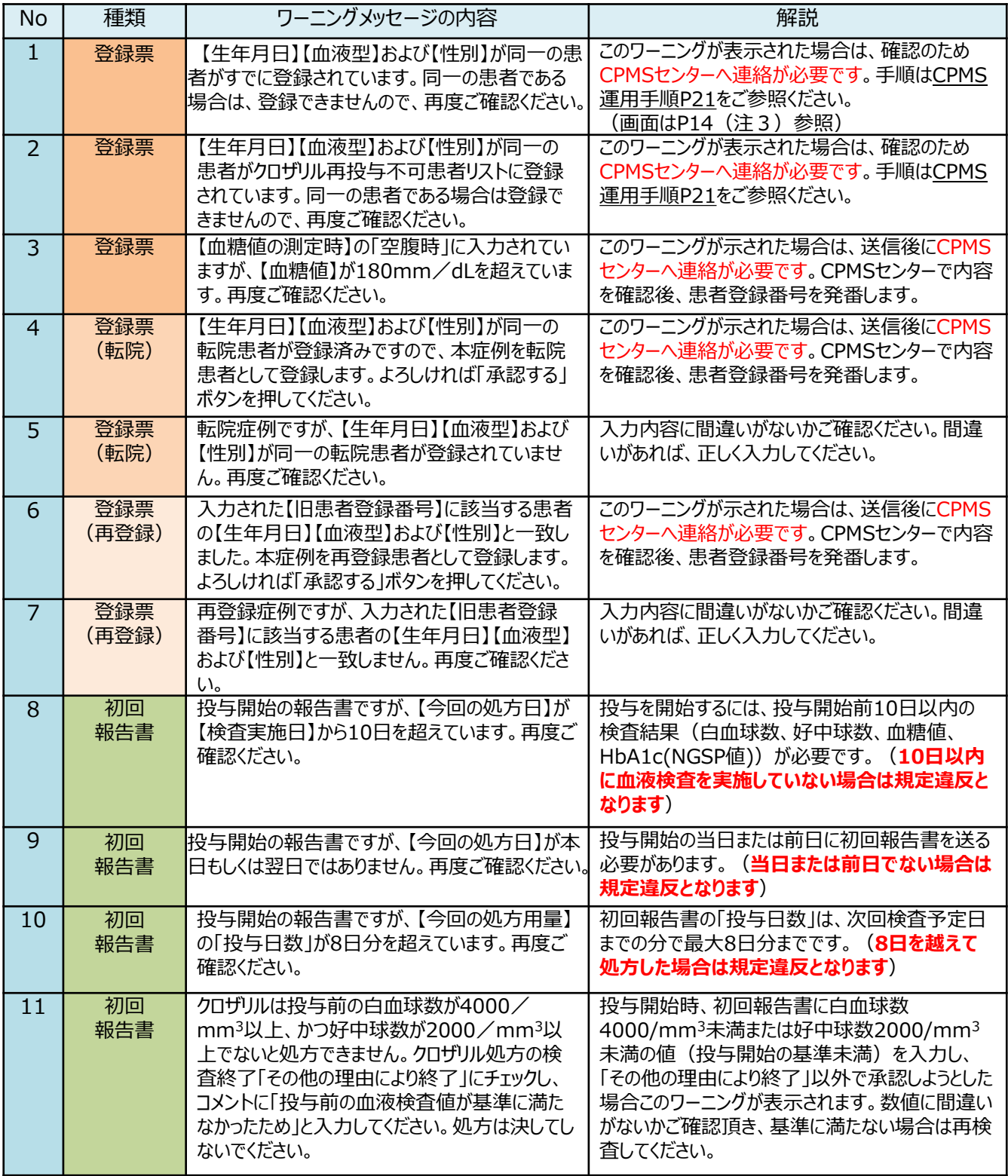

**≪論理チェックワーニング画面は P26 図4-9 参照≫**

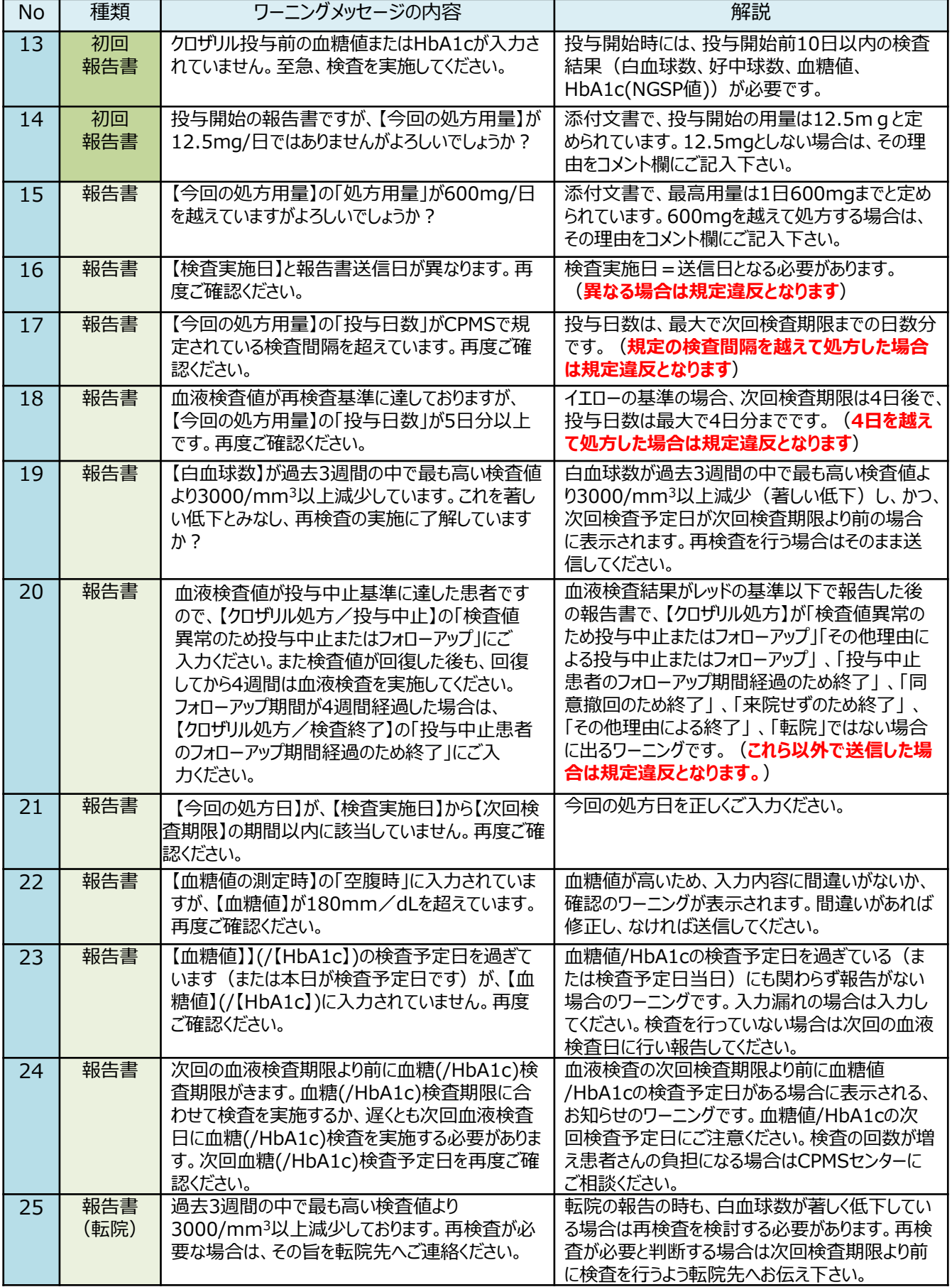

## 11. 困ったときは

## **11-1.全般**

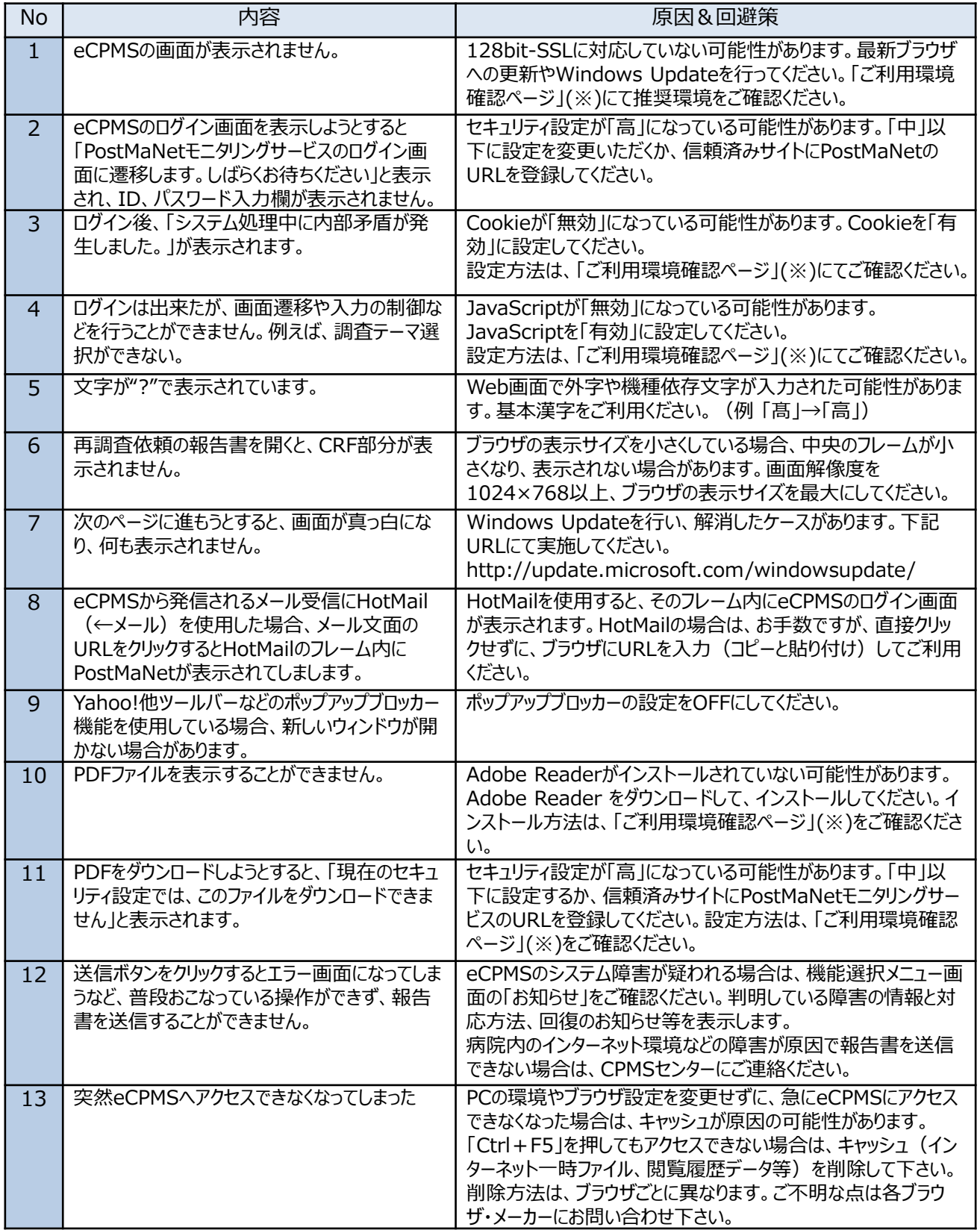

**※ご利用環境確認ページについてはP7参照/URL : http://www.perceive-home.jp/postmanet-check/**

## **11-2.パスワード・メールアドレス関連**

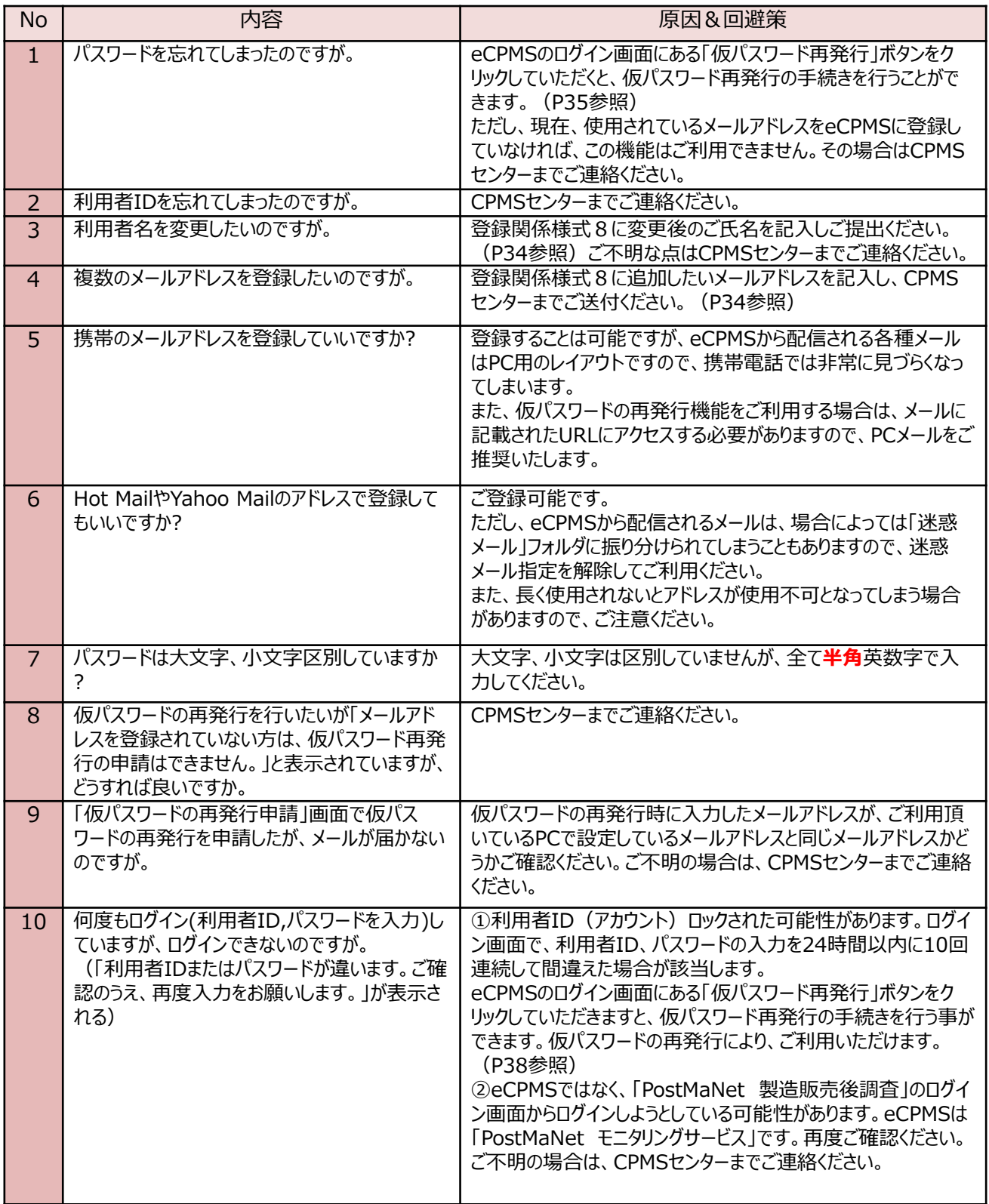

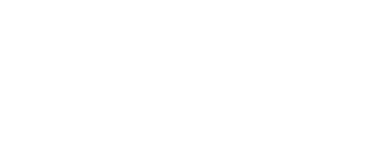

**i<sup>c</sup>CPMS** 

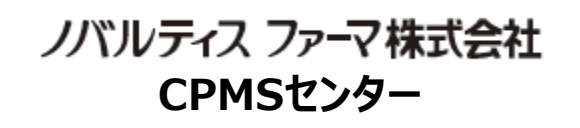

CPMS00004PU(0005) 年12月改訂 第3.0 版